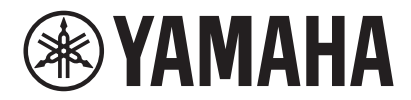

VIDEO CONFERENCE SYSTEM CS-800 CS-500

# **Yamaha CS Manager Bedienungsanleitung**

# **Inhalt**

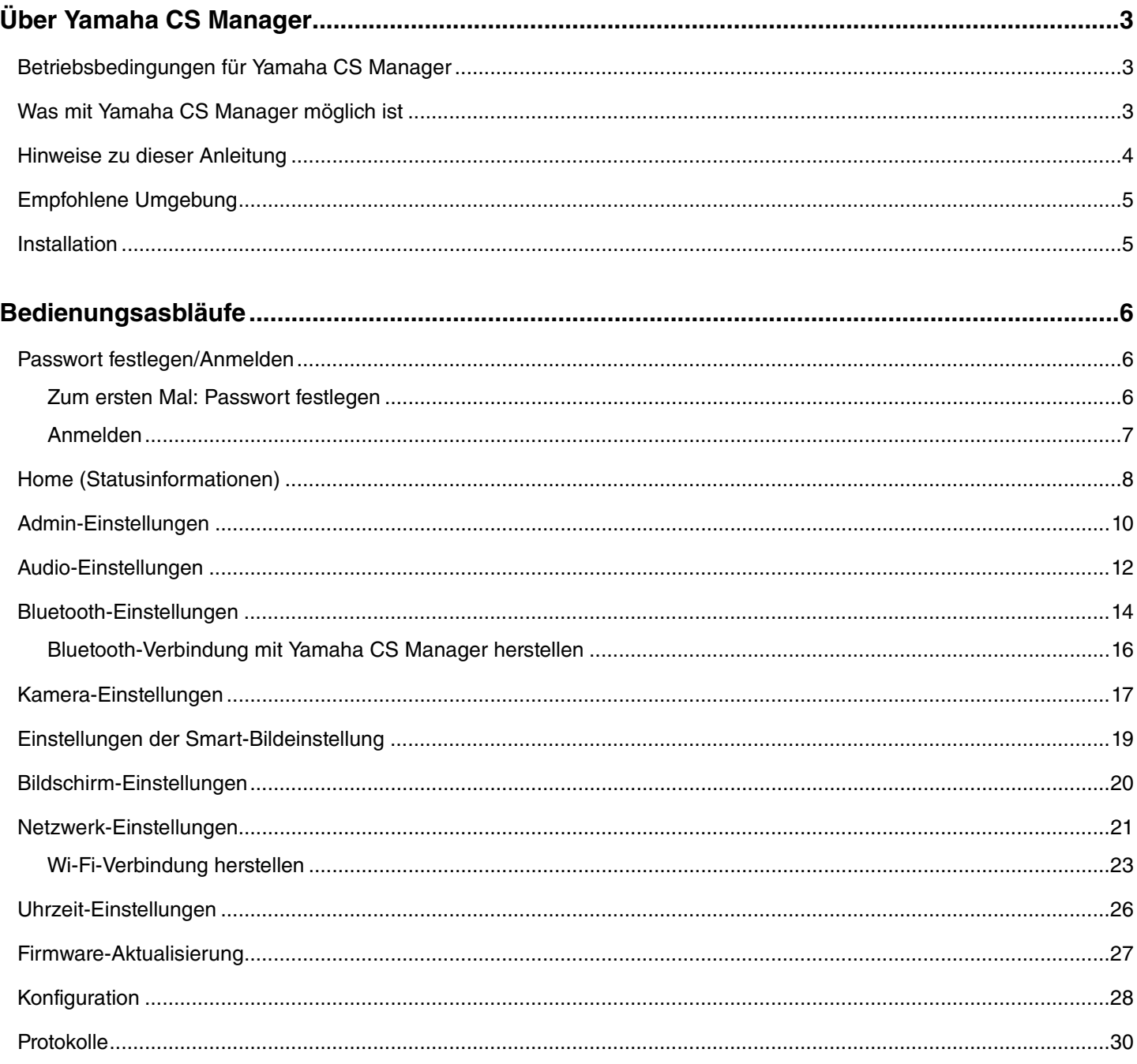

# <span id="page-2-0"></span>**Über Yamaha CS Manager**

Mit dem Programm Yamaha CS Manager können erweiterte Einstellungen für CS-800 und CS-500 vorgenommen werden.

### <span id="page-2-1"></span>**Betriebsbedingungen für Yamaha CS Manager**

Yamaha CS Manager kann verwendet werden, wenn die folgenden Bedingungen erfüllt sind.

- Yamaha CS Manager ist auf einem Computer installiert.
- Der oben erwähnte Computer und das Gerät sind über ein USB-Kabel verbunden.

Ausführliche Anweisungen zum Anschließen und Einrichten dieses Geräts finden sich im Benutzerhandbuch des entsprechenden Geräts.

## <span id="page-2-2"></span>**Was mit Yamaha CS Manager möglich ist**

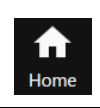

**Statusinformationen prüfen ([Seite 8\)](#page-7-0)**

- 
- **[Admin-Einstellungen \(Seite 10\)](#page-9-0)**
- **[Audio-Einstellungen \(Seite 12\)](#page-11-0)**
- **[Bluetooth-Einstellungen \(Seite 14\)](#page-13-0)**
- **[Kamera-Einstellungen \(Seite 17\)](#page-16-0)**
- **[Einstellungen der Smart-Bildeinstellung \(Seite 19\)](#page-18-0)**
- **[Bildschirm-Einstellungen \(Seite 20\)](#page-19-0)**
- **[Netzwerk-Einstellungen \(Seite 21\)](#page-20-0)**

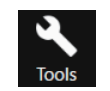

- **[Uhrzeit-Einstellungen \(Seite 26\)](#page-25-0) [Firmware-Aktualisierung \(Seite 27\)](#page-26-0)**
- **Konfigurationsdateien exportieren/importieren (Konfiguration: [Seite 28\)](#page-27-1)**
- **Standard-Netzwerkeinstellungen wiederherstellen (Konfiguration: [Seite 29](#page-28-0))**
- **Werkseinstellungen wiederherstellen/Gerät neu starten (Konfiguration: [Seite 29](#page-28-1))**
- **Protokollinformationen herunterladen (Protokolle: [Seite 30](#page-29-0))**

### <span id="page-3-0"></span>**Hinweise zu dieser Anleitung**

#### **Diese Anleitung erläutert den Einsatz von Yamaha CS Manager.**

#### **Warenzeichen**

- Windows ist ein in den USA und anderen Ländern eingetragenes Warenzeichen von Microsoft Corporation.
- IOS ist in den USA und anderen Ländern ein Warenzeichen oder eingetragenes Warenzeichen von Cisco.
- Die in dieser Anleitung erwähnten Firmen- und Produktnamen sind Warenzeichen bzw. eingetragene Warenzeichen der entsprechenden Firmen.

#### **Über den Inhalt dieser Anleitung**

- Diese Software und Benutzerhandbuch unterliegen dem exklusiven Urheberrecht der Yamaha Corporation ("Yamaha").
- Das Kopieren der Software und die vollständige oder teilweise Vervielfältigung dieser Benutzerhandbuch sind ohne schriftliche Zustimmung des Herstellers ausdrücklich untersagt.
- Yamaha Corporation übernimmt keinerlei Verantwortung für Ergebnisse oder Auswirkungen, die sich aus der Verwendung dieser Software oder Benutzerhandbuch ergeben.
- Zum Zwecke der Verbesserung können diese Software und Benutzerhandbuch ohne Vorankündigung geändert werden.
- Es wird nicht garantiert, dass diese Software mit einem Windows-Touchscreen funktioniert.
- Die in der vorliegenden Benutzerhandbuch enthaltenen Abbildungen und Bildschirmdarstellungen dienen lediglich zur Veranschaulichung.
- Die in dieser Benutzerhandbuch bereitgestellten Bedienungs- und Bildschirmbeispiele beruhen auf Windows 10.

### <span id="page-4-0"></span>**Empfohlene Umgebung**

Die folgende Betriebsumgebung ist für Yamaha CS Manager empfohlen.

**Windows 11, Windows 10 (64-Bit) macOS 12, macOS 11, macOS 10.15**

### <span id="page-4-1"></span>**Installation**

Um Yamaha CS Manager verwenden zu können, muss die Anwendungsdatei heruntergeladen werden.

#### *1.* **Laden Sie den neuesten Anwendungsdatei von der Yamaha-Website herunter.**

 **Yamaha-Website (Downloads) <https://download.yamaha.com/>**

### *2.* **Extrahieren Sie die komprimierte Datei und öffnen Sie dann die Anwendungsdatei.**

#### **Für Windows**

Extrahieren Sie die ZIP-Datei an einen beliebigen Ort. Doppelklicken Sie zum Starten auf "CSManager.exe" im Ordner.

#### **Für Mac**

Extrahieren Sie die DMG-Datei an einen beliebigen Ort. Doppelklicken Sie zum Starten auf "CSManager" im Ordner.

#### **HINWEIS** *HINWEIS*

Falls das Anmeldefenster von Yamaha CS Manager auch nach dem Öffnen der Anwendungsdatei nicht angezeigt wird, prüfen, ob Computer und CS-800/CS-500 über ein USB-Kabel verbunden sind.

# <span id="page-5-0"></span>**Bedienungsasbläufe**

### <span id="page-5-1"></span>**Passwort festlegen/Anmelden**

Um Yamaha CS Manager verwenden zu können, müssen Sie sich anmelden. Das Anmeldefenster wird beim Starten der App angezeigt.

### <span id="page-5-2"></span>**Zum ersten Mal: Passwort festlegen**

Beim ersten Start muss ein Passwort eingerichtet werden. Geben Sie ein beliebiges Passwort ein.

#### **Ursprüngliche Passworteinrichtung**

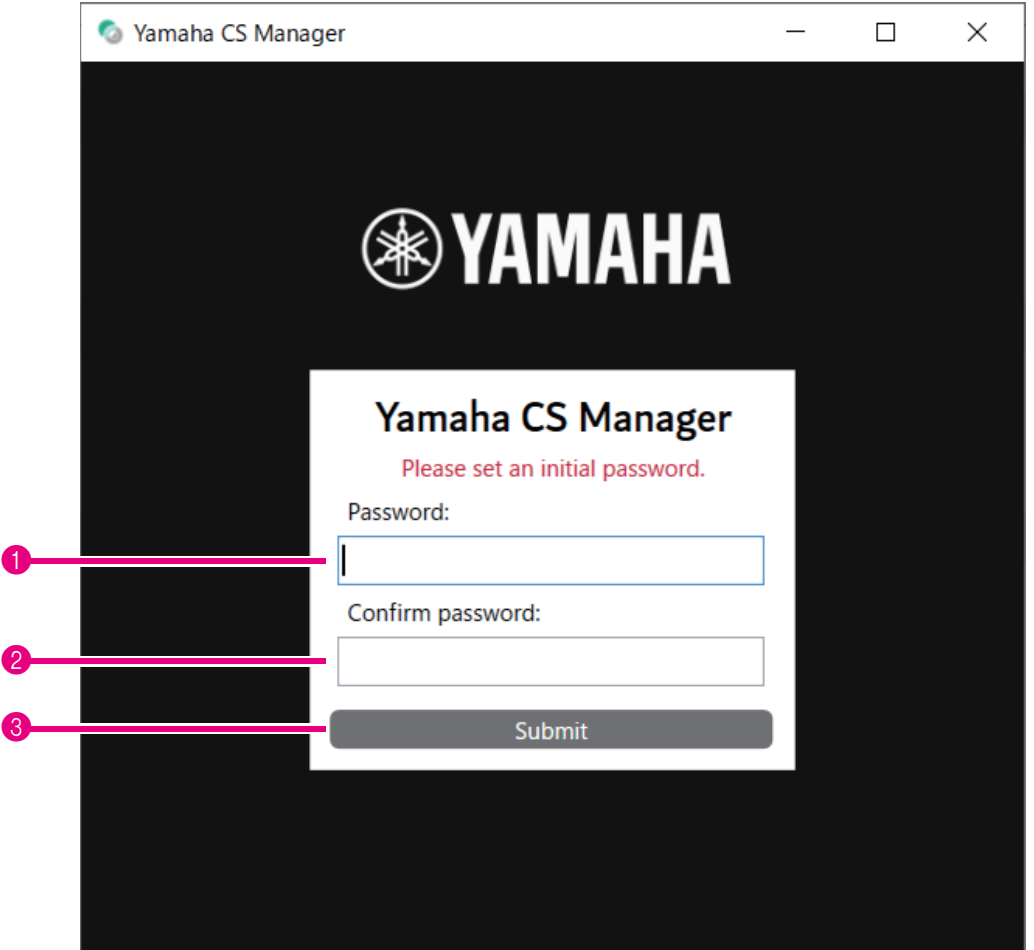

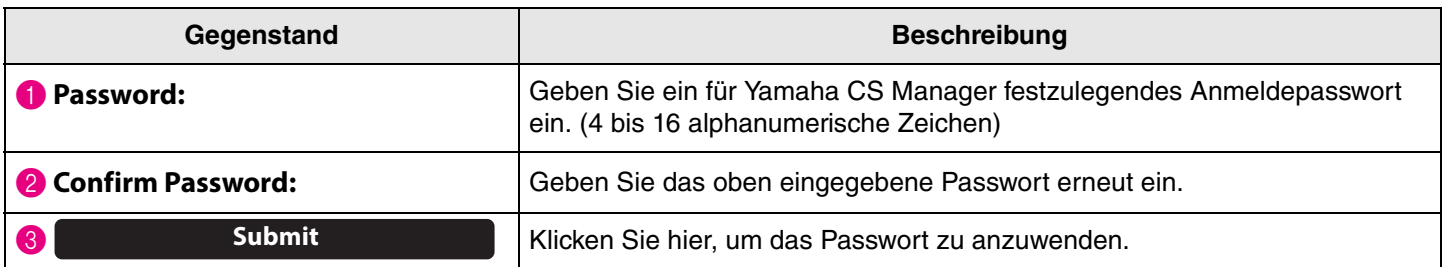

#### <span id="page-6-0"></span>**Anmelden**

Wird Yamaha CS Manager nach dem Festlegen eines Passworts gestartet, wird das Anmeldefenster angezeigt. Melden Sie sich mit dem eingerichteten Passwort an.

#### **Anmeldung**

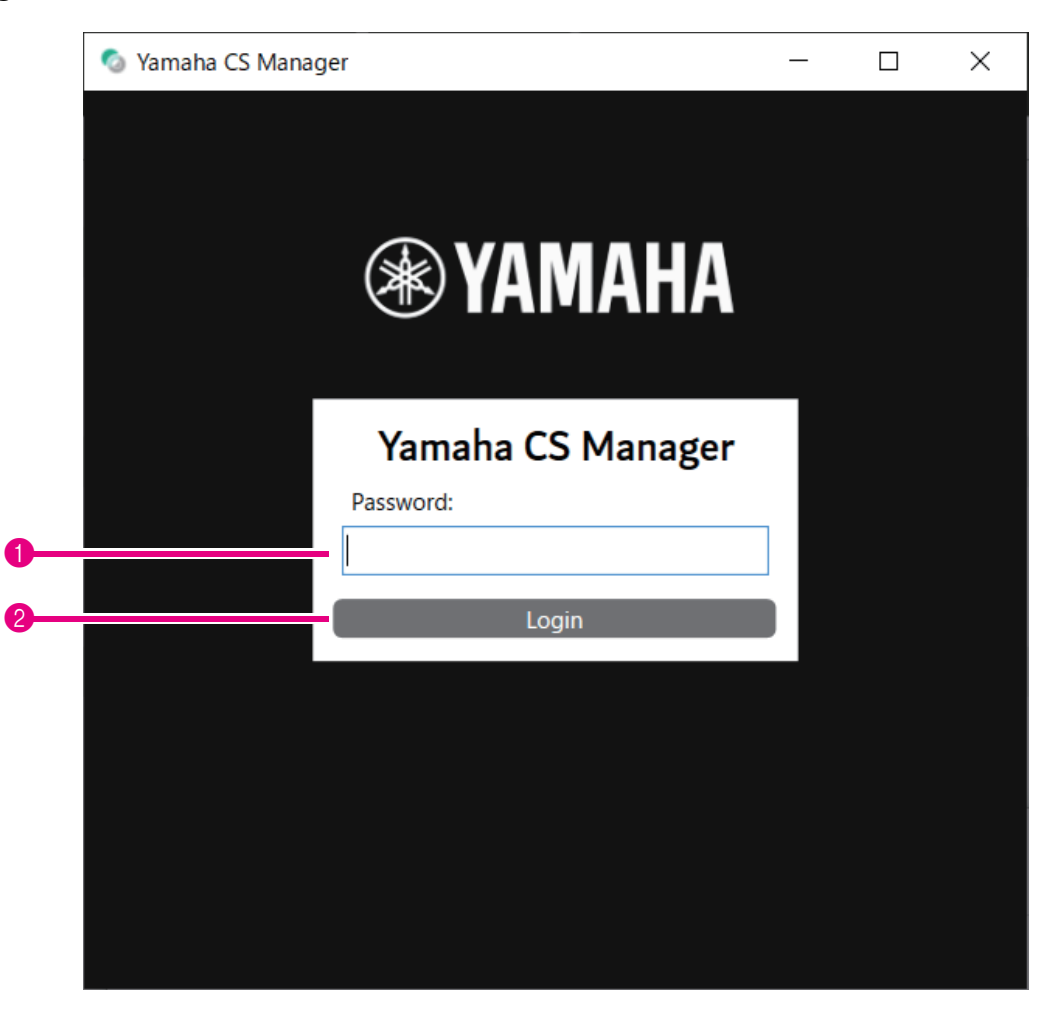

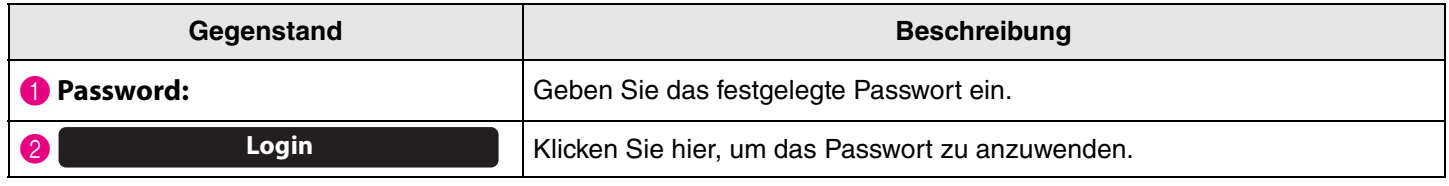

#### **HINWEIS** *HINWEIS*

Falls das eingerichtete Passwort vergessen wurde, über den Bildschirm [Configuration] die Werkseinstellungen des Geräts wiederherstellen. [\(Seite 29\)](#page-28-2)

## <span id="page-7-0"></span>**Home (Statusinformationen)**

Nach der Anmeldung in Yamaha CS Manager werden Statusinformationen auf dem Bildschirm [Home] angezeigt.

#### <span id="page-7-1"></span>**Menü [Home] > Bildschirm [Status]**

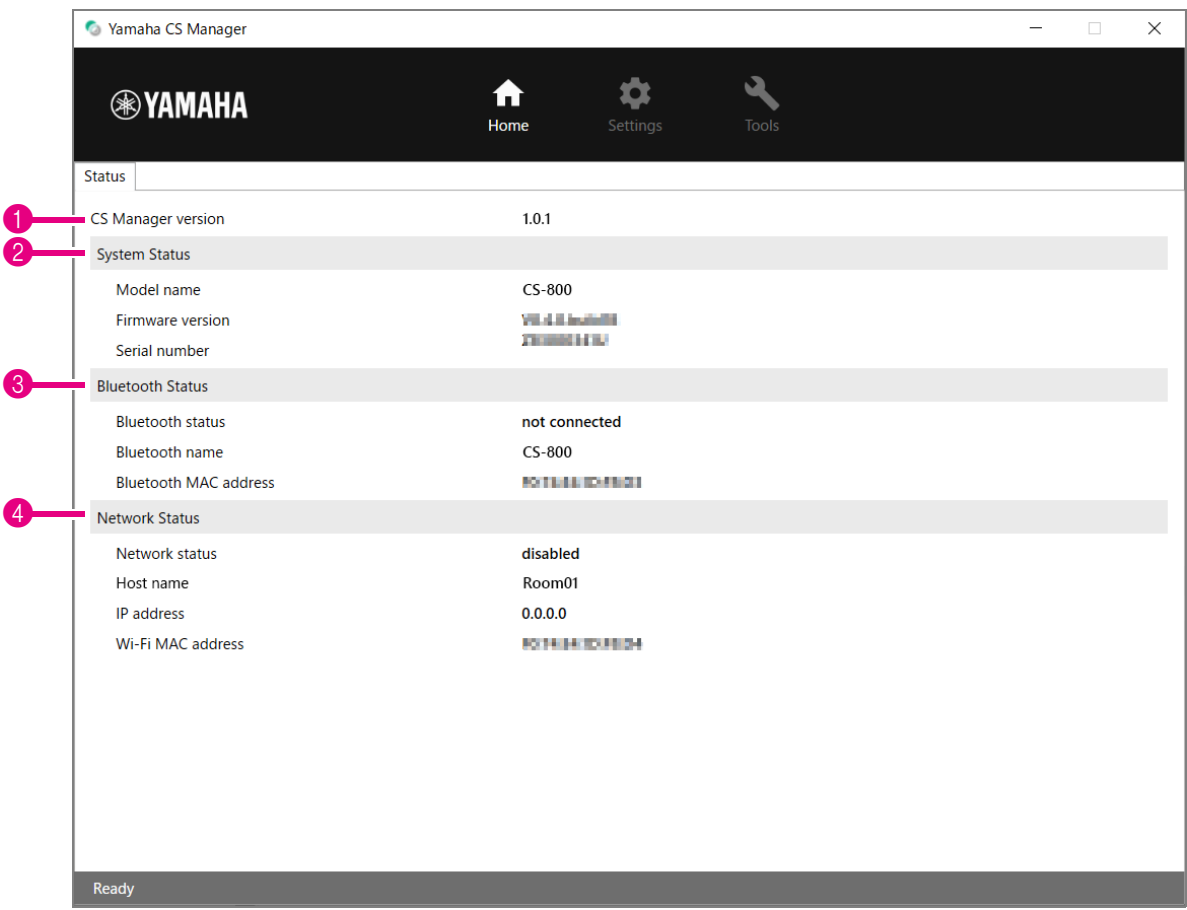

#### **1** Version

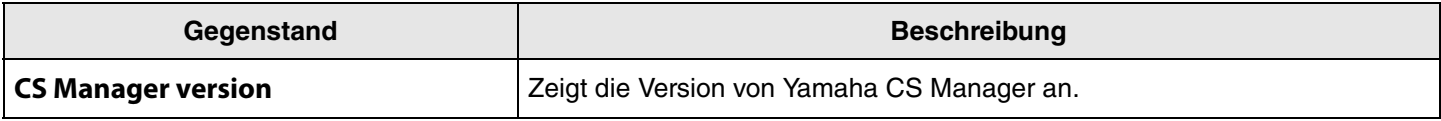

#### 2 **System Status**

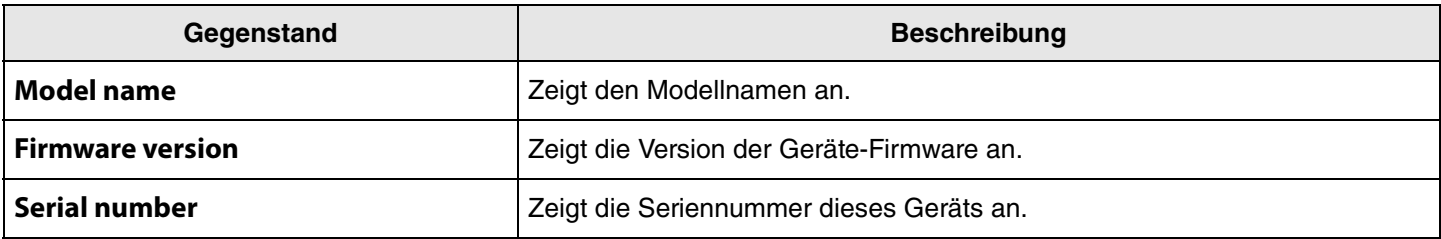

#### 3 **Bluetooth Status**

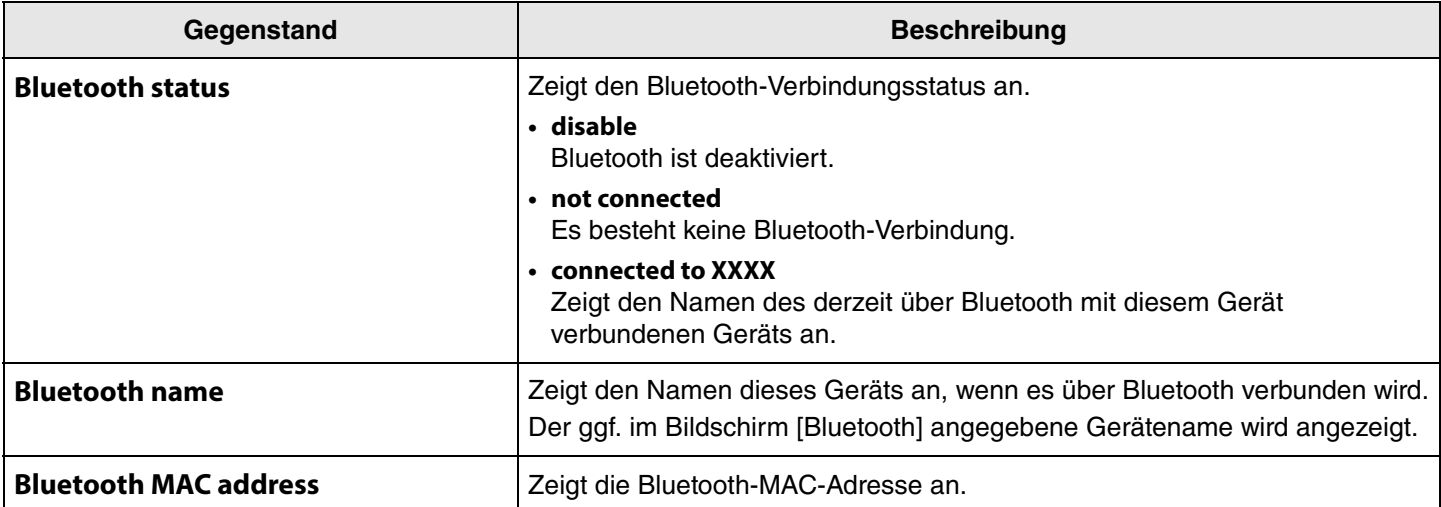

#### 4 **Network Status**

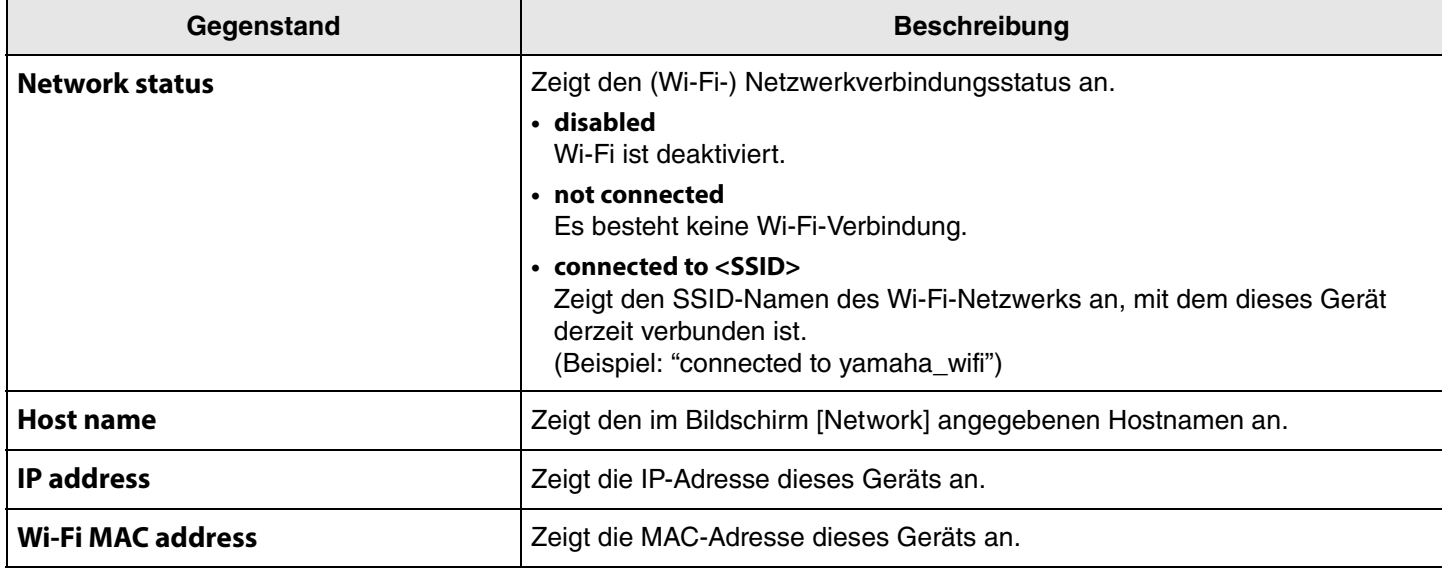

# *Einschlägige Verknüpfungen*

- • [Firmware-Aktualisierung](#page-26-0) [\(Seite 27\)](#page-26-0)
- • [Bluetooth-Einstellungen \(Seite 14](#page-13-0))
- • [Netzwerk-Einstellungen](#page-20-0) ([Seite 21](#page-20-0))

### <span id="page-9-0"></span>**Admin-Einstellungen**

Im Bildschirm [Admin] können verschiedene Systemeinstellungen wie Verbindungsmodus, Passwort und Energieverwaltung festgelegt werden.

#### **Menü [Settings] > Bildschirm [Admin]**

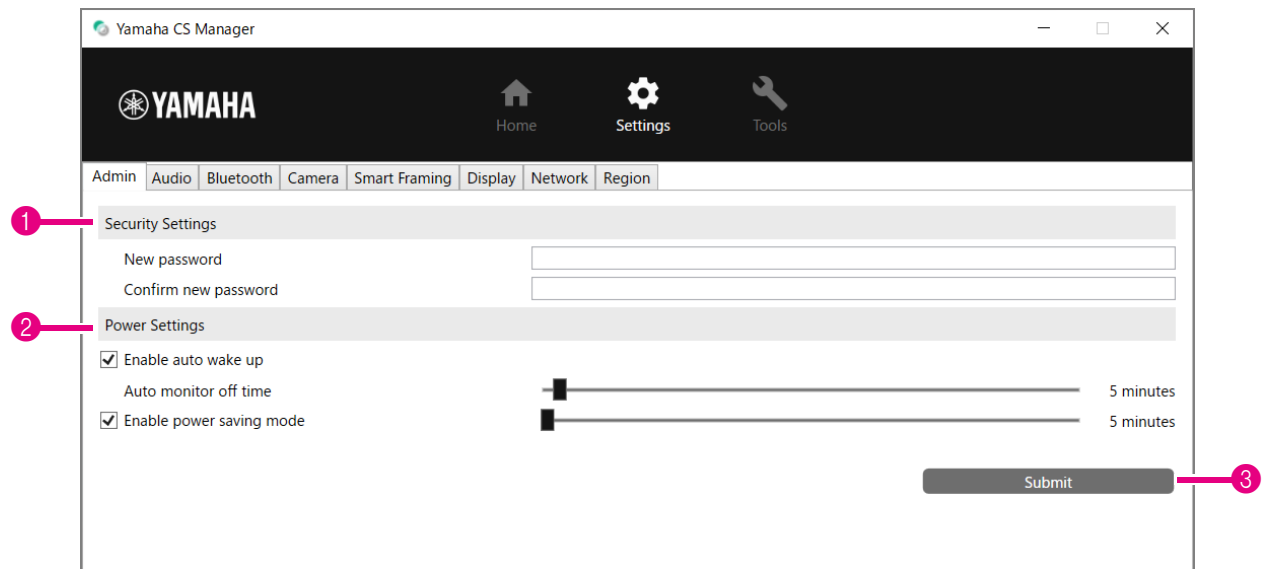

#### **1 Security Settings**

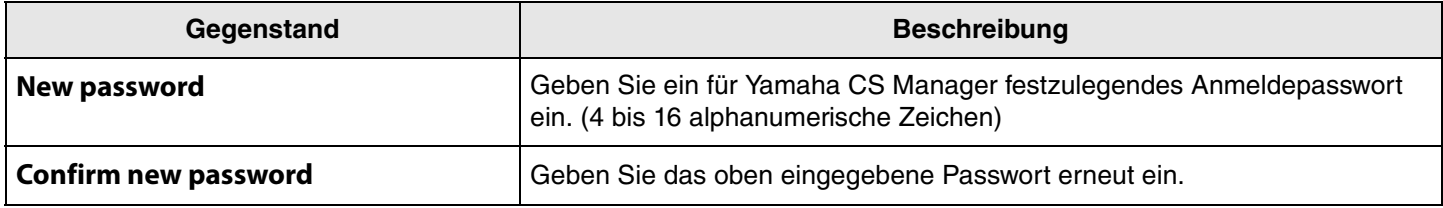

**\* Wird das Feld [New password] oder [Confirm new password] leer gelassen, wird das Passwort nicht aktualisiert, wenn auf die Schaltfläche [Submit] geklickt wird.**

#### 2 **Power Settings**

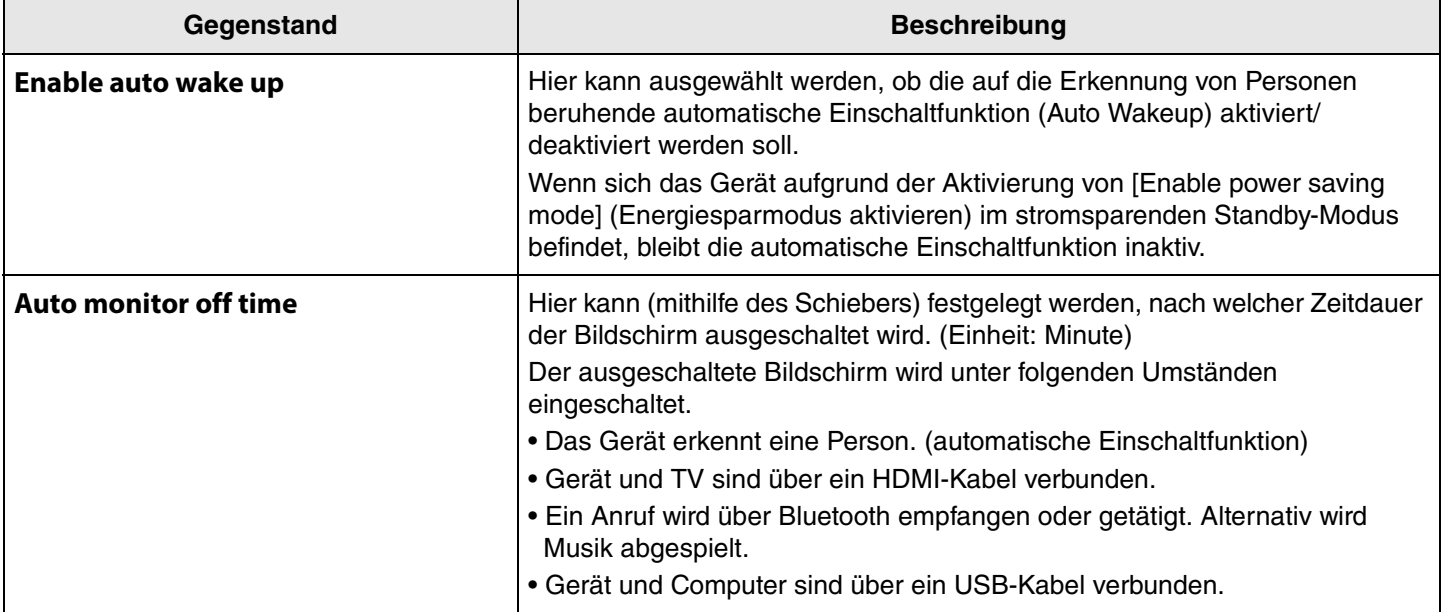

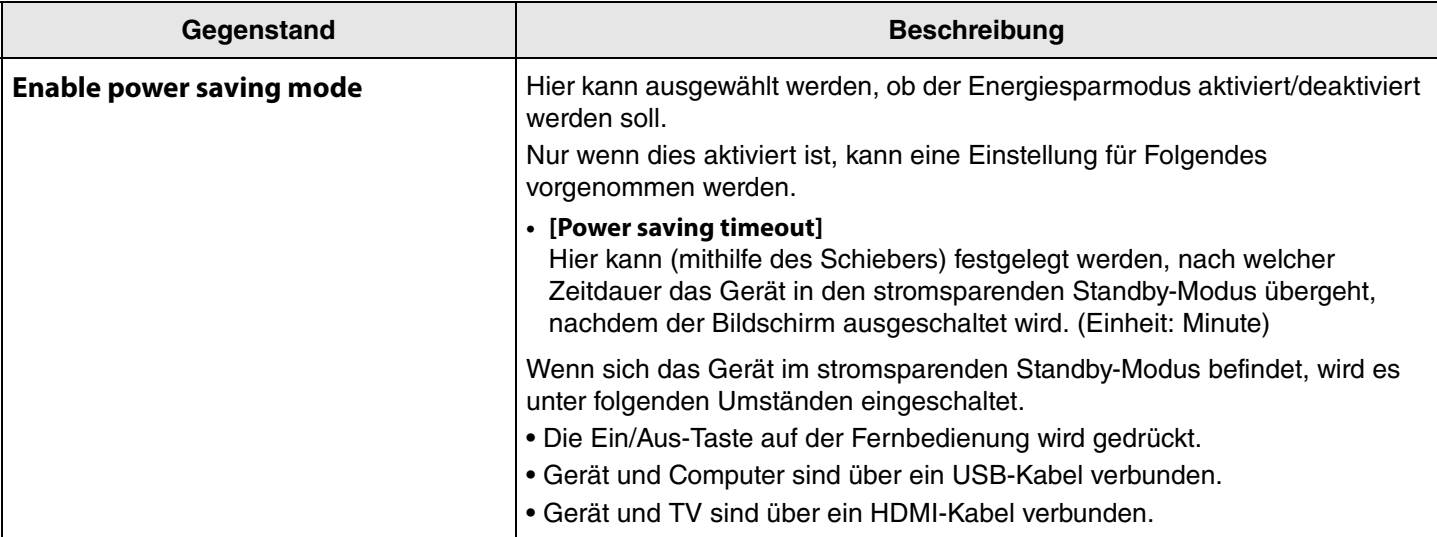

#### 3 **Submit**

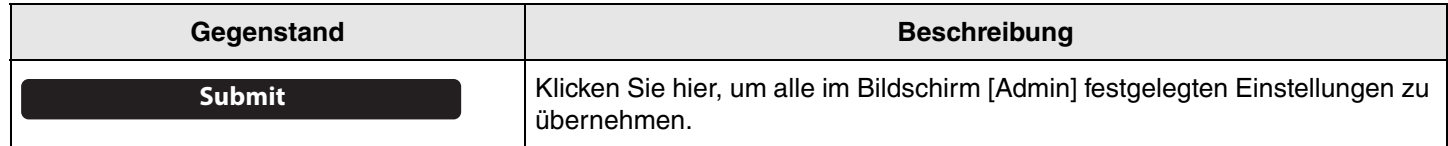

## <span id="page-11-0"></span>**Audio-Einstellungen**

Im Bildschirm [Audio] können Mikrofon- und Lautsprechereinstellungen festgelegt werden.

#### **Menü [Settings] > Bildschirm [Audio]**

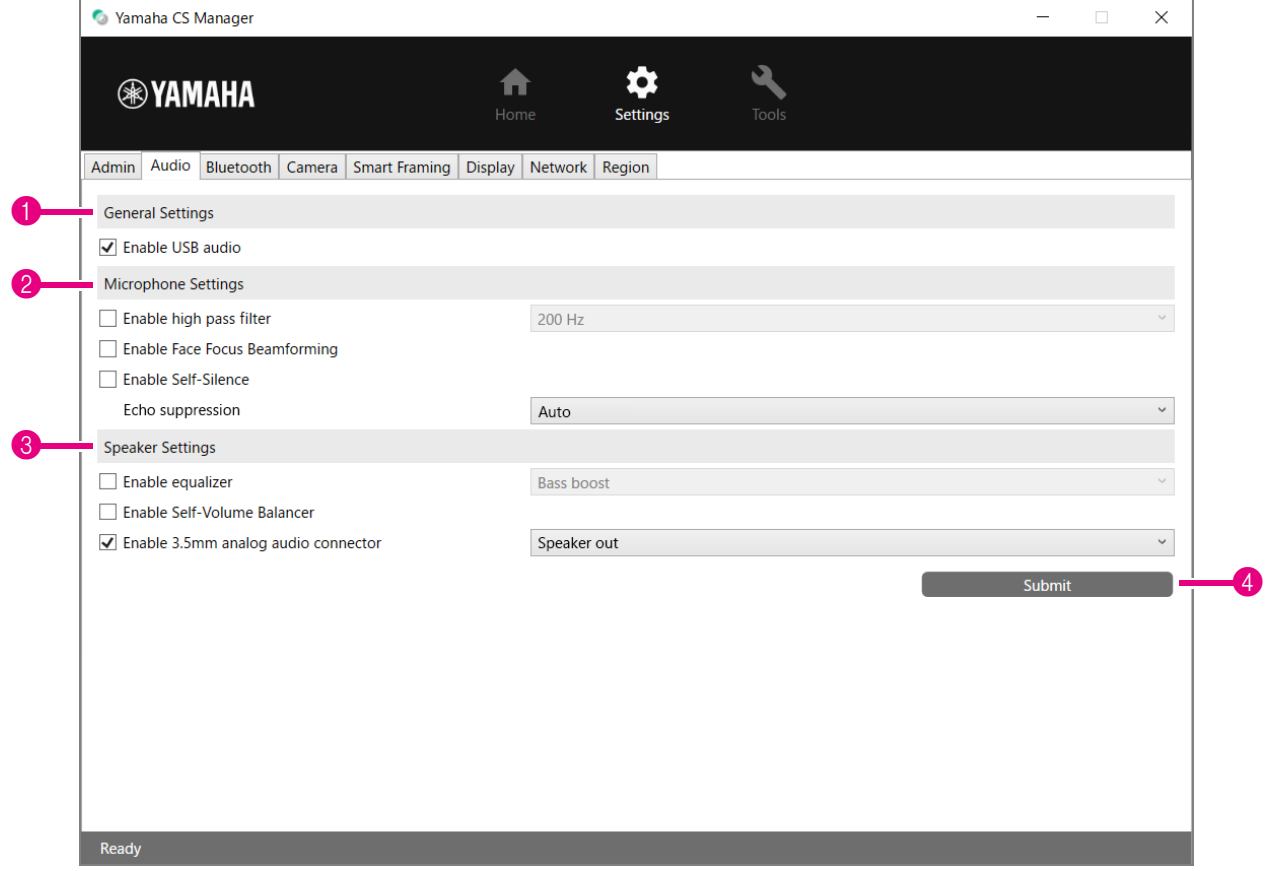

1 **General Settings** (Erscheint nur, wenn CS-500 angeschlossen ist.)

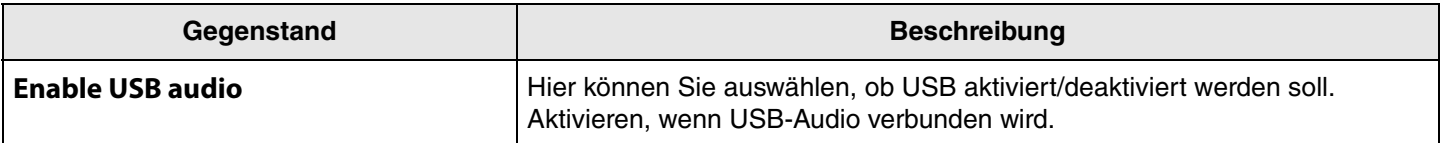

### 2 **Microphone Settings**

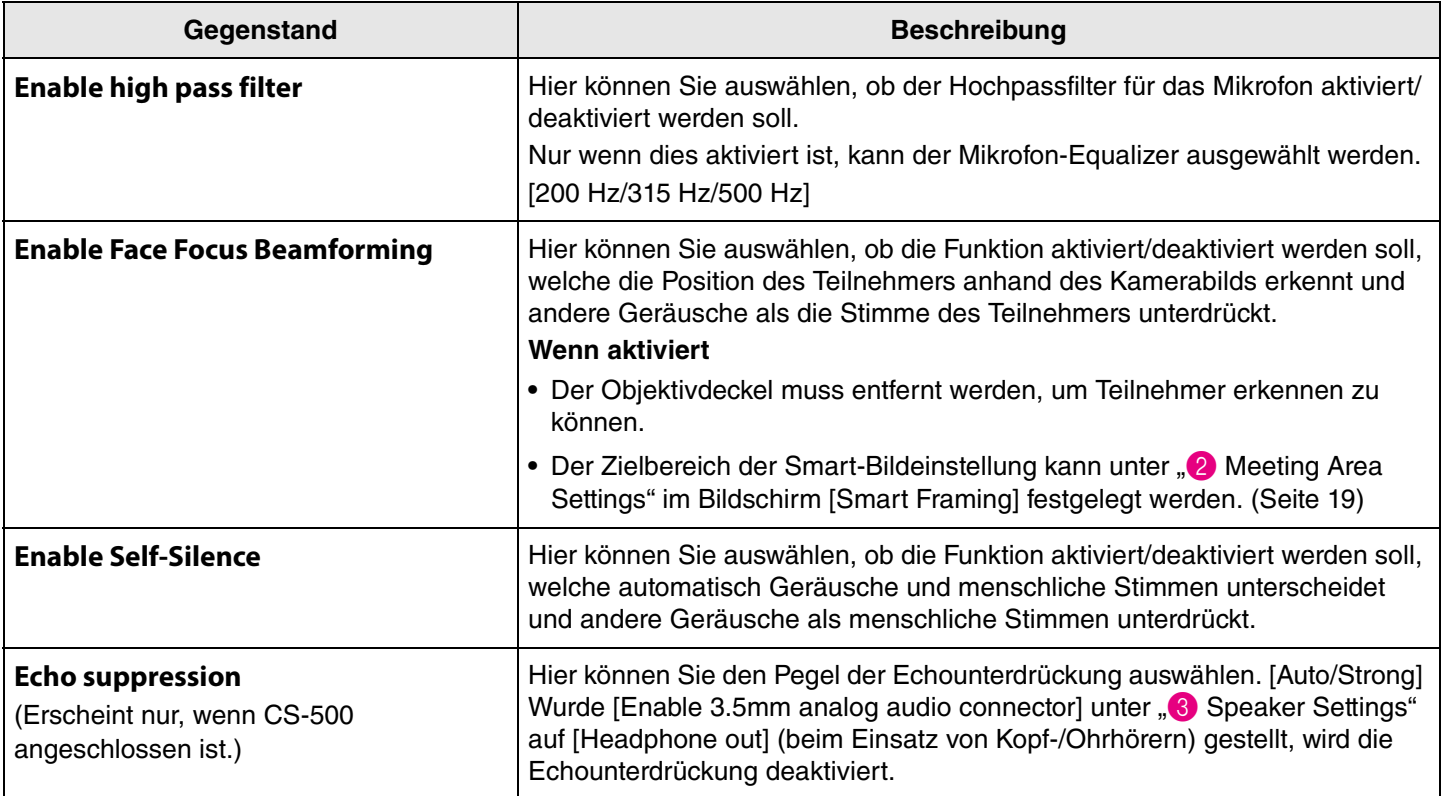

#### 3 **Speaker Settings**

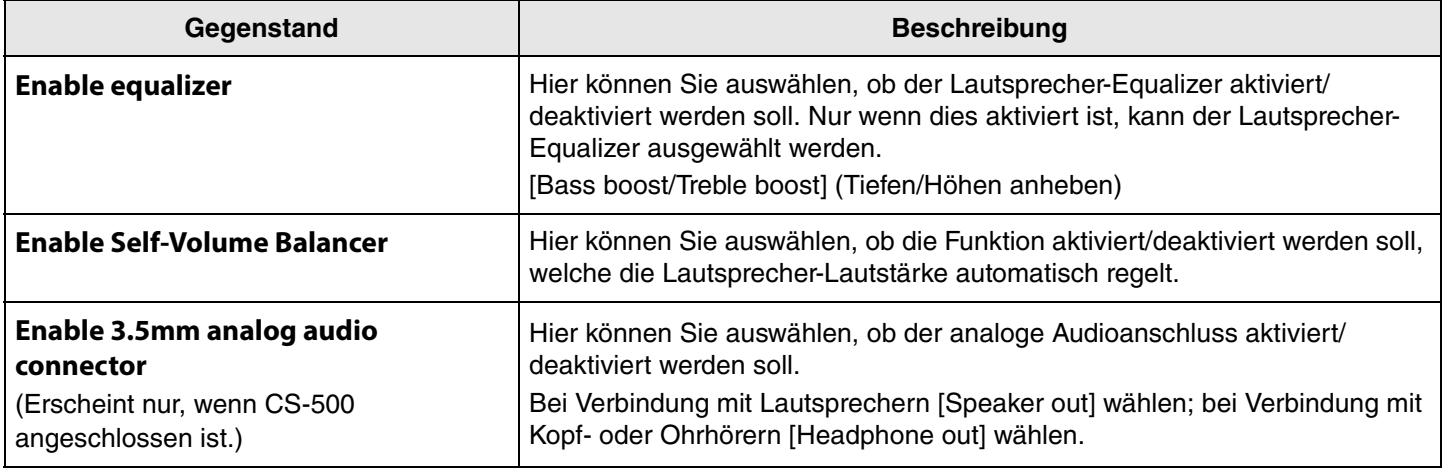

#### 4 **Submit**

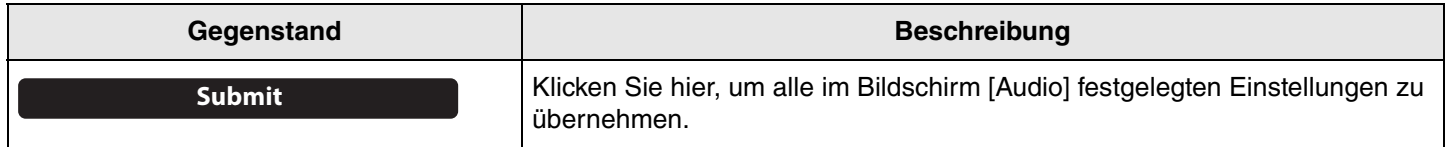

## <span id="page-13-0"></span>**Bluetooth-Einstellungen**

Im Bildschirm [Bluetooth] können Bluetooth-Einstellungen festgelegt und dieses Gerät mit einem Bluetooth-Gerät gepairt werden.

### **Menü [Settings] > Bildschirm [Bluetooth]**

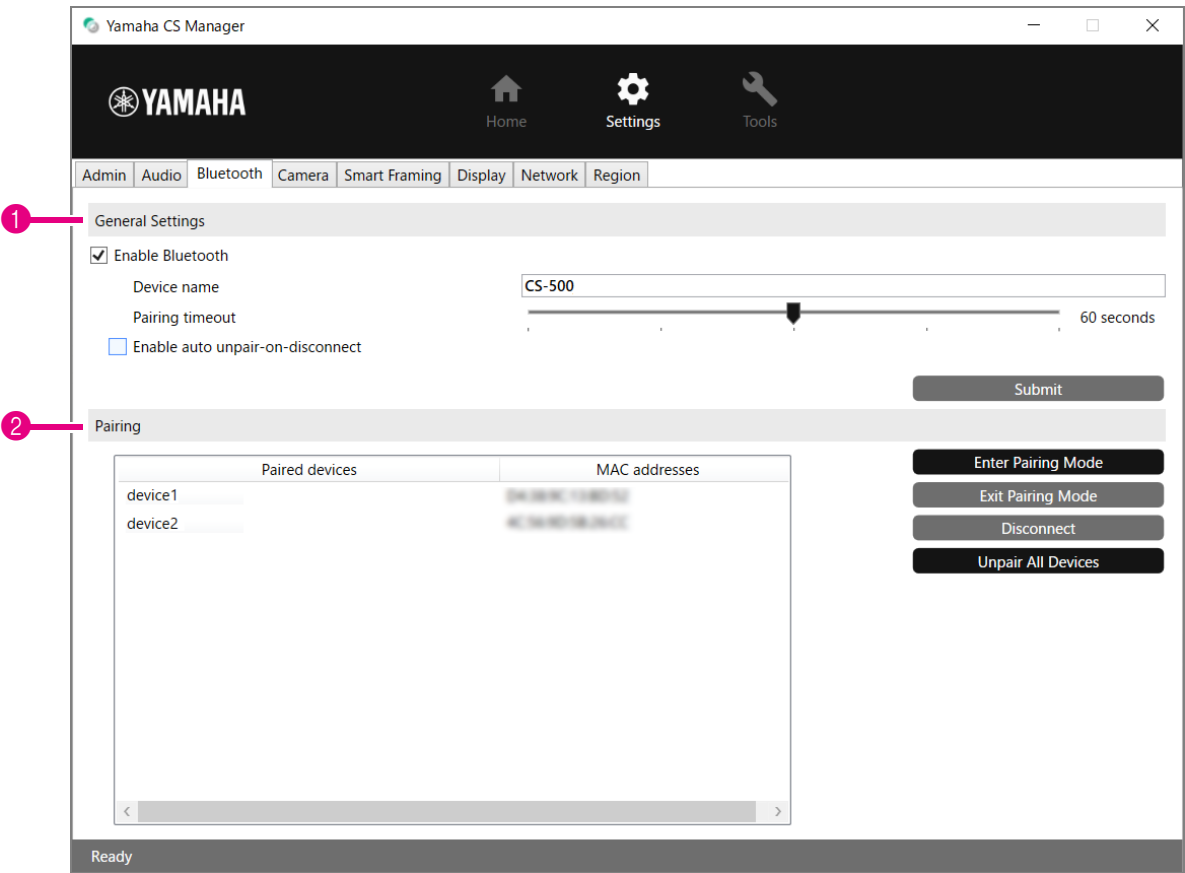

#### **1 General Settings**

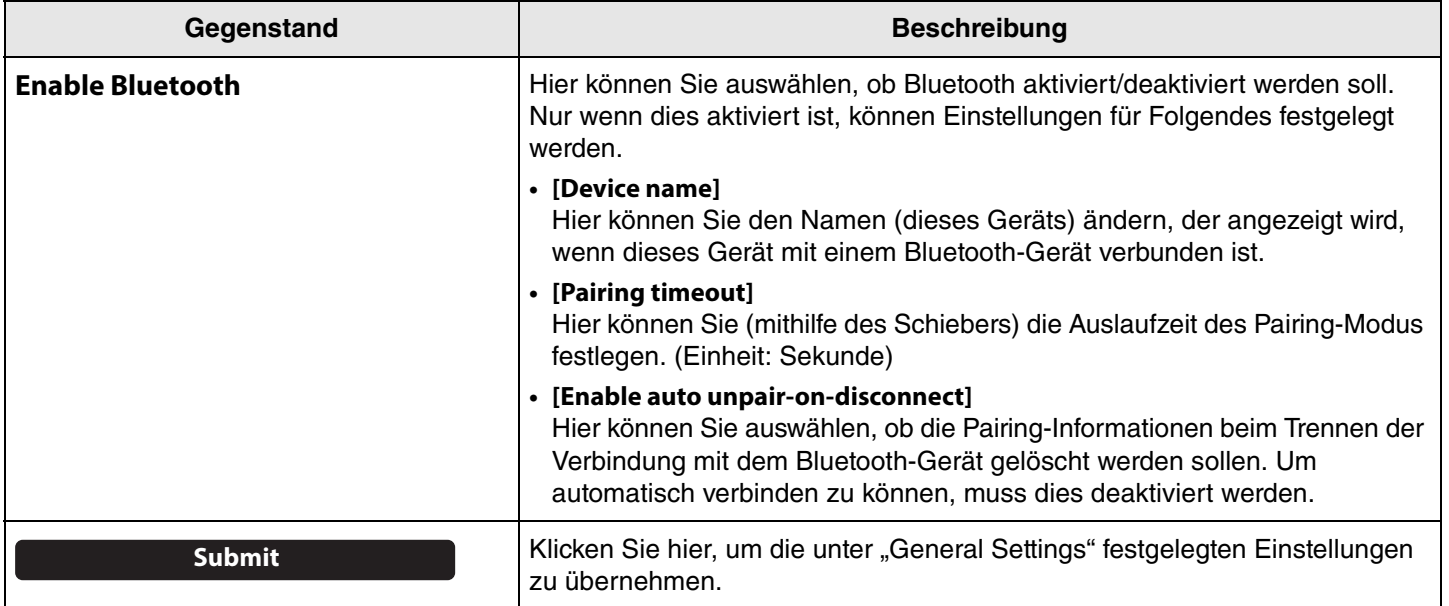

### 2 **Pairing**

Dies wird angezeigt, wenn Bluetooth aktiviert wurde.

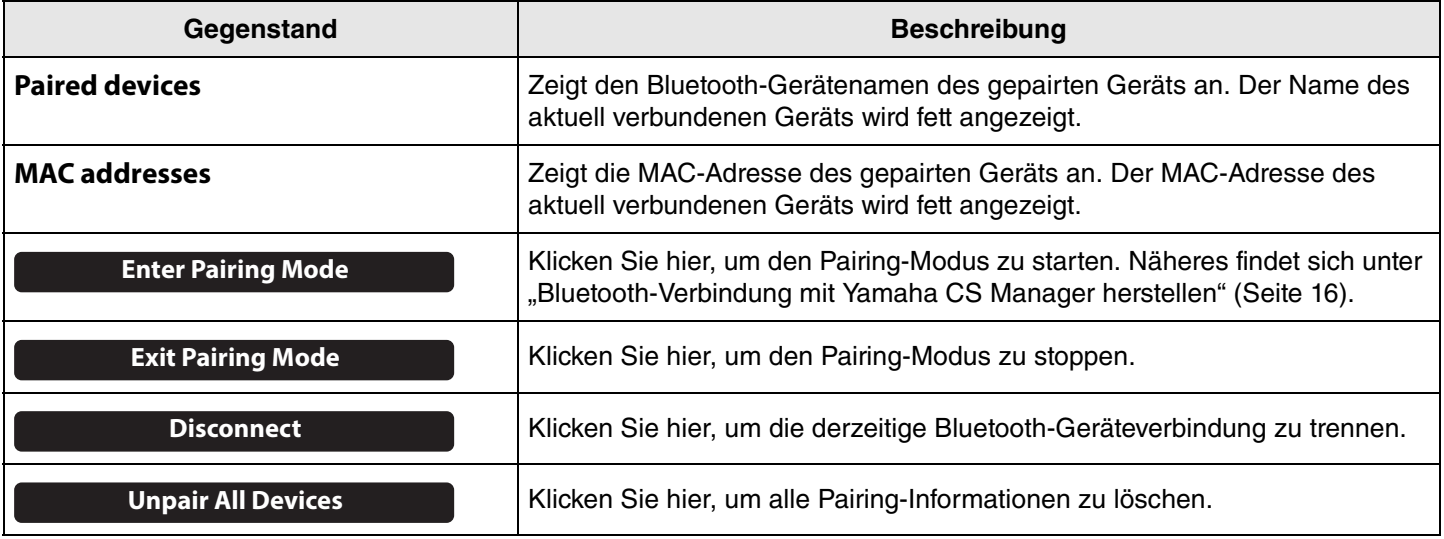

#### <span id="page-15-0"></span>**Bluetooth-Verbindung mit Yamaha CS Manager herstellen**

Bevor dieses Gerät mit einem Bluetooth-Gerät verbunden werden kann, müssen die zunächst gepairt werden. Wie folgt das Pairing vornehmen und eine Bluetooth-Verbindung herstellen.

#### **Menü [Settings] > Bildschirm [Bluetooth]**

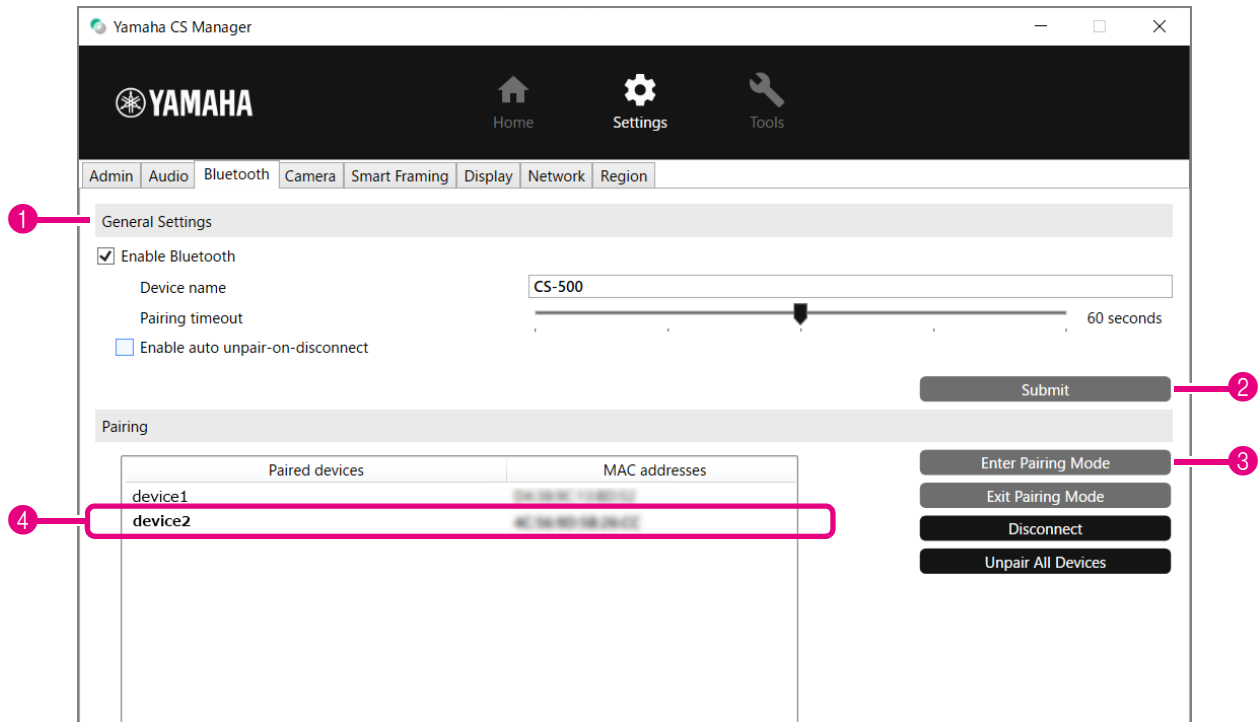

#### *1.* **Bluetooth aktivieren.**

1 Aktivieren Sie das Kontrollkästchen [Enable Bluetooth].

2 Klicken Sie auf die Schaltfläche [Submit], um die Einstellung zu übernehmen.

Stellen Sie sicher, dass Bluetooth auf dem Bluetooth-Gerät eingeschaltet wurde.

#### *2.* **Pairing starten.**

3 Klicken Sie auf die Schaltfläche [Enter Paring Mode], um den Paring-Modus zu starten.

Ist ein Gerät bereits verbunden, kann die Schaltfläche [Enter Paring Mode] nicht angeklickt werden. Klicken Sie auf die Schaltfläche [Disconnect], um die Verbindung zu trennen.

### *3.* **Akzeptieren Sie die Pairing-Aufforderung auf dem Bluetooth-Gerät.**

Die Bluetooth-Pairing-PIN (Zahlen) wird auf dem Bildschirm des Bluetooth-Geräts angezeigt. Stellen Sie sicher, dass die Nummern mit denjenigen übereinstimmen, die in Yamaha CS Manager angezeigt werden, und akzeptieren Sie dann auf dem Bluetooth-Gerät.

#### *4.* **Bestätigen Sie, dass das Pairng abgeschlossen ist.**

4 Das Pairng ist abgeschlossen, wenn das gepairte Gerät unter "Paired devices" hinzugefügt wurde. Die Bluetooth-Verbindung wird gleichzeitig mit dem Pairing hergestellt. Der Name des aktuell über Bluetooth verbundenen Geräts wird fett angezeigt.

# *Einschlägige Verknüpfungen*

• [Bluetooth-Einstellungen \(Seite 14](#page-13-0))

### <span id="page-16-0"></span>**Kamera-Einstellungen**

Auf dem Bildschirm [Camera] können erweiterte Einstellungen für die in diesem Gerät eingebaute Kamera festgelegt werden.

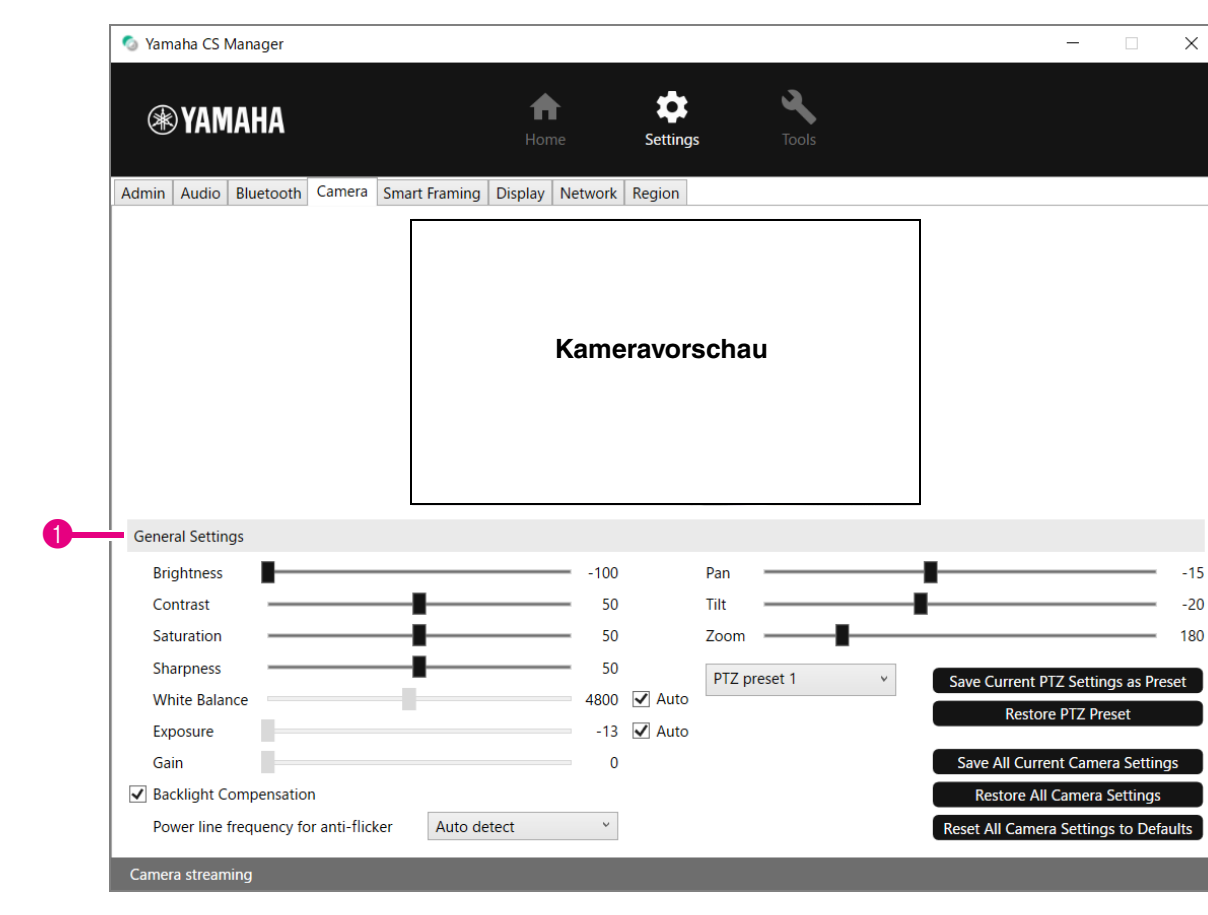

#### **Menü [Settings] > Bildschirm [Camera]**

#### **1 General Settings**

Hier können Sie die Kameraeinstellungen anpassen. Mit dem Schieber, Kontrollkästchen usw. vorgenommene Anpassungen werden in Echtzeit angewendet und in der Kameravorschau widergespiegelt.

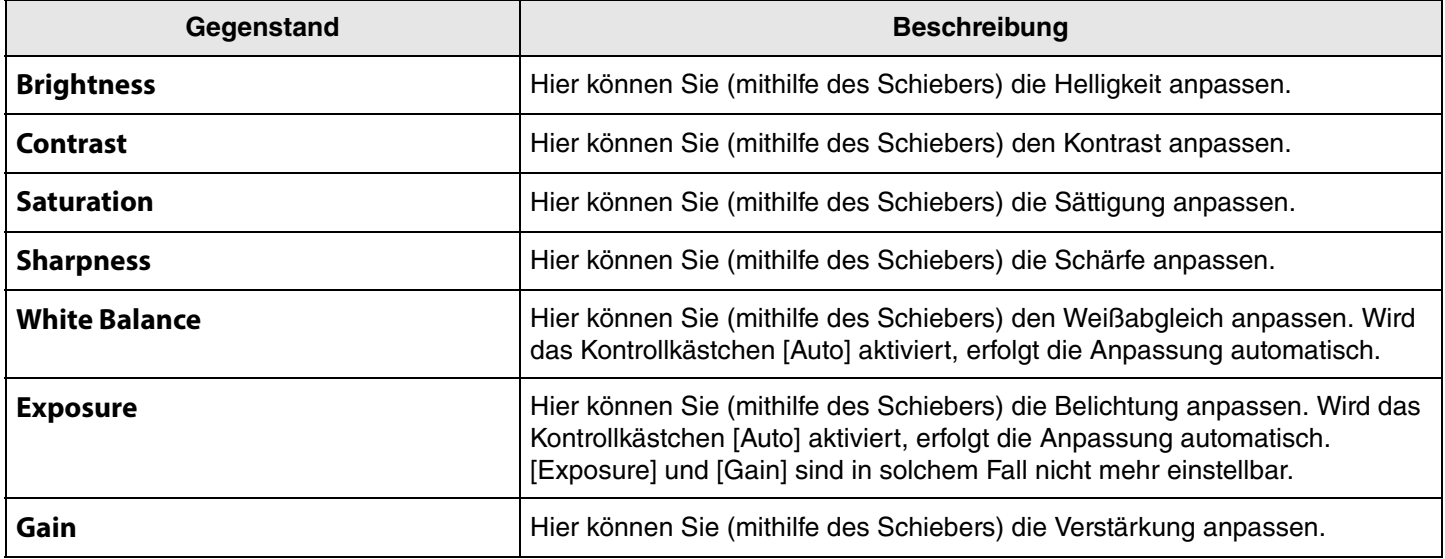

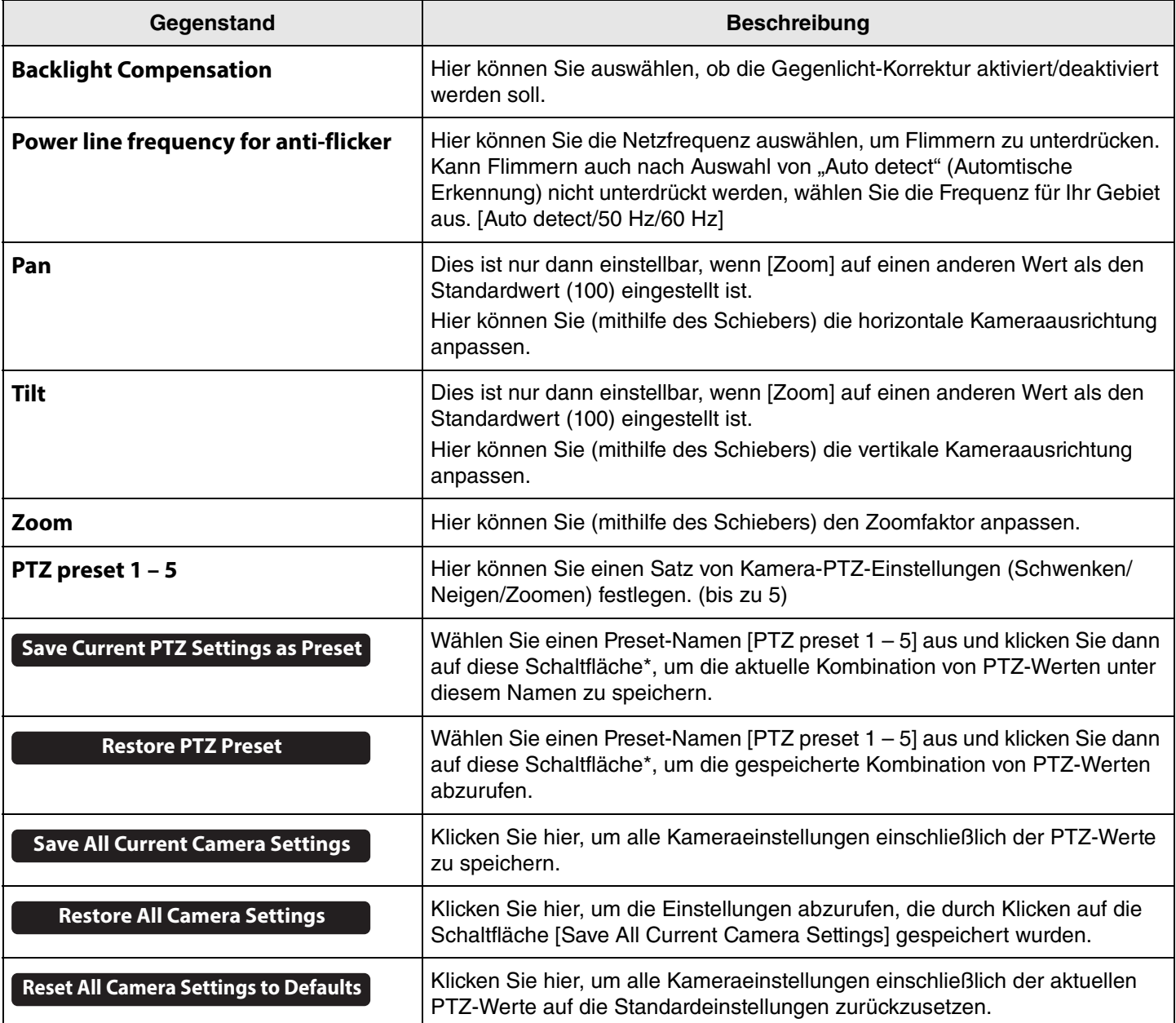

**\* Sind die Schaltflächen nicht verfügbar, die Smart-Bildeinstellung auf eine der folgenden Weisen deaktivieren.**

• Das Kontrollkästchen [Enable Smart Framing] im Bildschirm [Smart Framing] deaktivieren. ([Seite 19\)](#page-18-0)

• Die Smart-Bildeinstellungstaste auf der Fernbedienung drücken.

### <span id="page-18-0"></span>**Einstellungen der Smart-Bildeinstellung**

Auf dem Bildschirm [Smart Framing] kann der Kamera-Bildeinstellungsbereich zum Erkennen von Personen festgelegt werden.

#### **Menü [Settings] > Bildschirm [Smart Framing]**

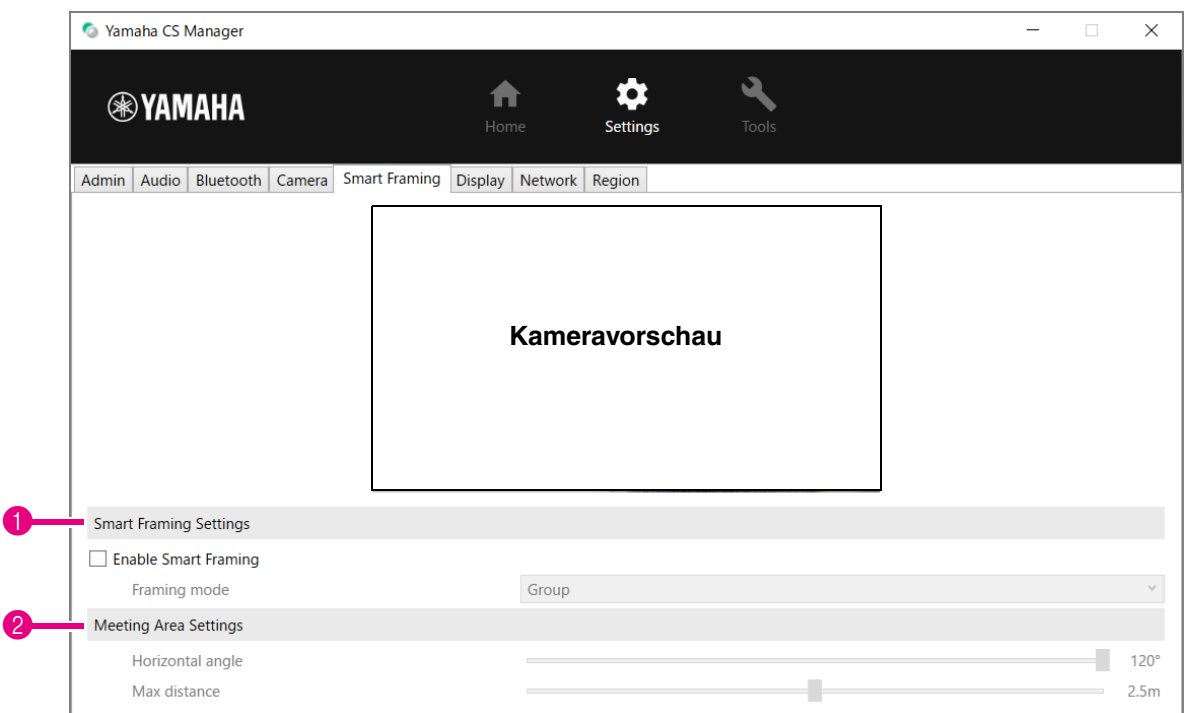

#### 1 **Smart Framing Settings**

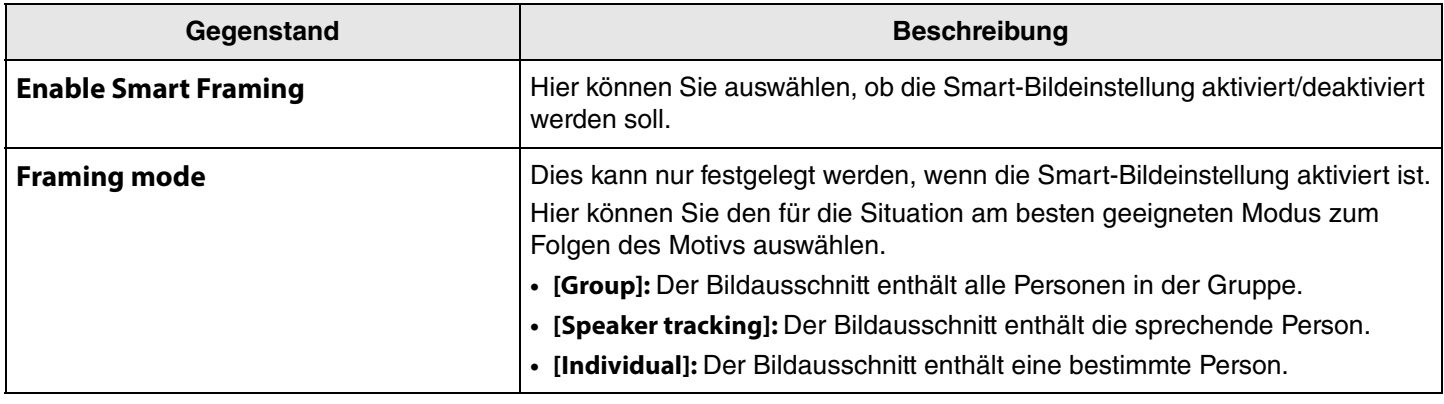

#### <span id="page-18-1"></span>2 **Meeting Area Settings**

Hier können Sie den Zielbereich für die Smart-Bildeinstellung und das Gesichts-Fokus-Beamforming\* festlegen.

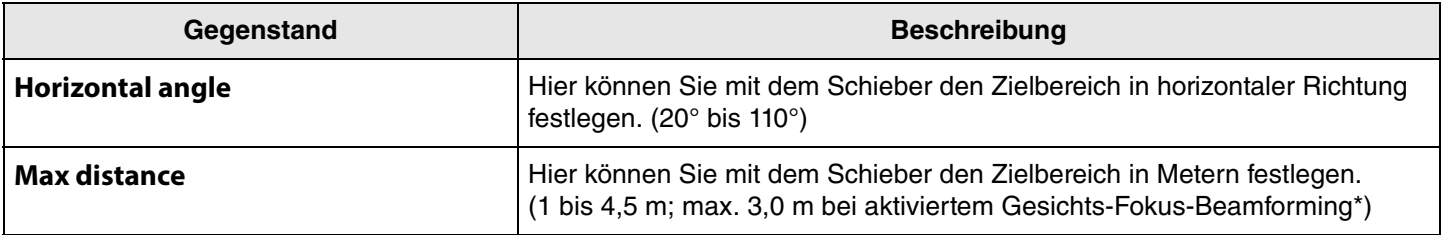

**\* Gesichts-Fokus-Beamforming: [Enable Face Focus Beamforming] in [Audio-Einstellungen](#page-11-0) ([Seite 12\)](#page-11-0)**

### <span id="page-19-0"></span>**Bildschirm-Einstellungen**

Auf dem Bildschirm [Display] kann ein Bild ausgewählt werden, das auf dem Fernsehbildschirm angezeigt wird, wenn das Gerät inaktiv ist.

#### **Menü [Settings] > Bildschirm [Display]**

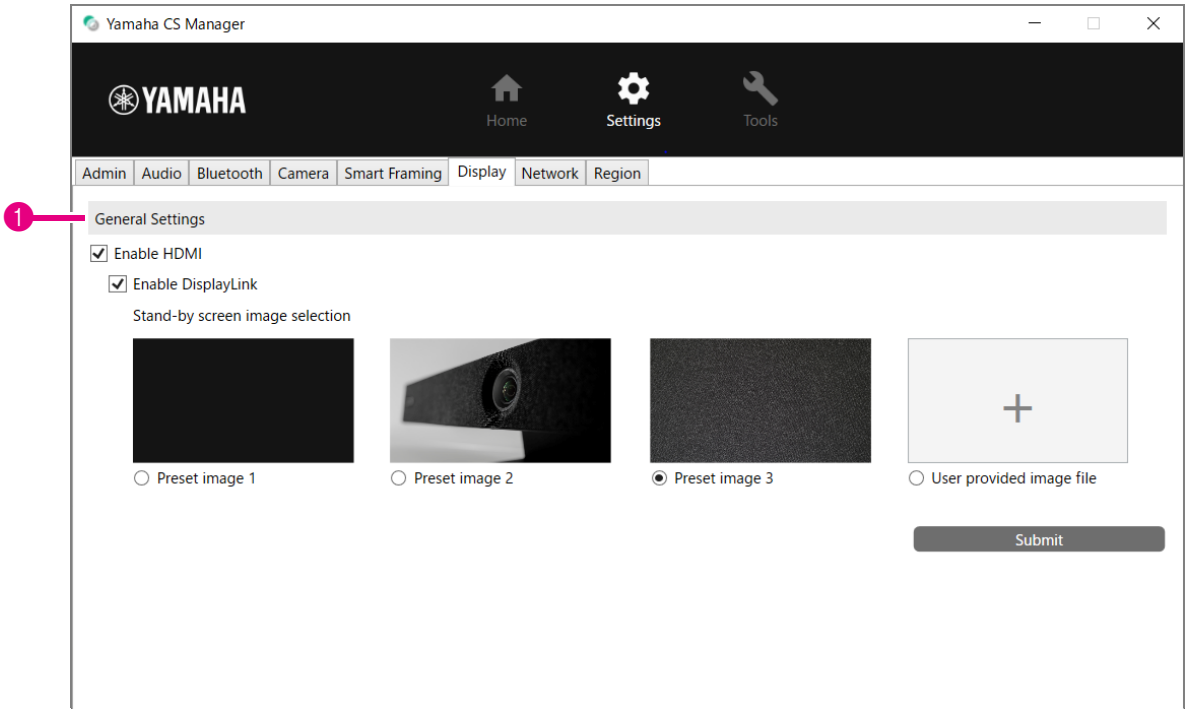

#### **1 General Settings**

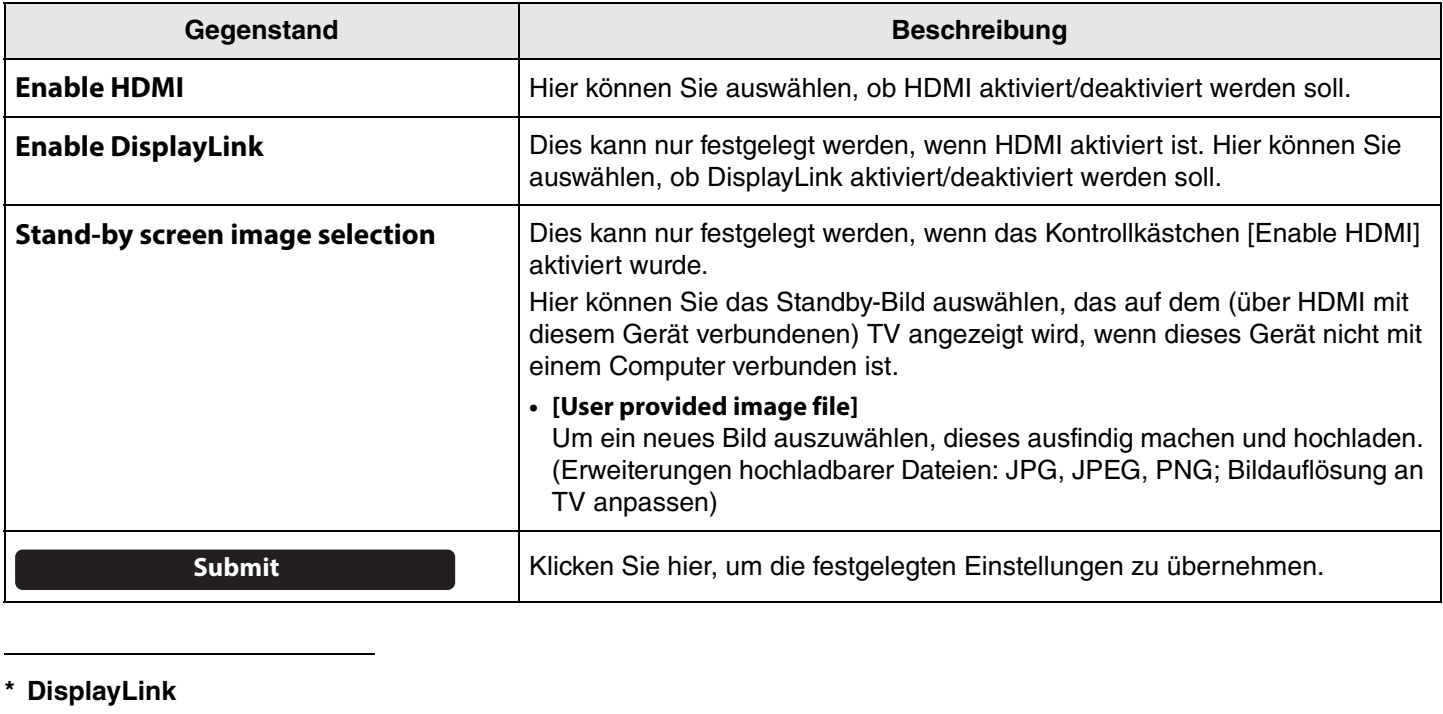

Diese Funktion zeigt den Computerbildschirm auf dem TV an, wenn der Computer (über USB-Kabel) und der TV (über HDMI-Kabel) mit diesem Gerät verbunden sind.

### <span id="page-20-0"></span>**Netzwerk-Einstellungen**

Im Bildschirm [Network] können Einstellungen zum Verbinden dieses Geräts mit einem Wi-Fi-Netzwerk festgelegt werden. Folgendes ist mit einer Wi-Fi-Verbindung möglich.

- Uhrzeit auf diesem Gerät einstellen ([Seite 26](#page-25-0))
- Mehrere Geräte gemeinsam mit CS Remote Configurator verwalten (siehe CS Remote Configurator Bedienungsanleitung)

#### **Menü [Settings] > Bildschirm [Network]**

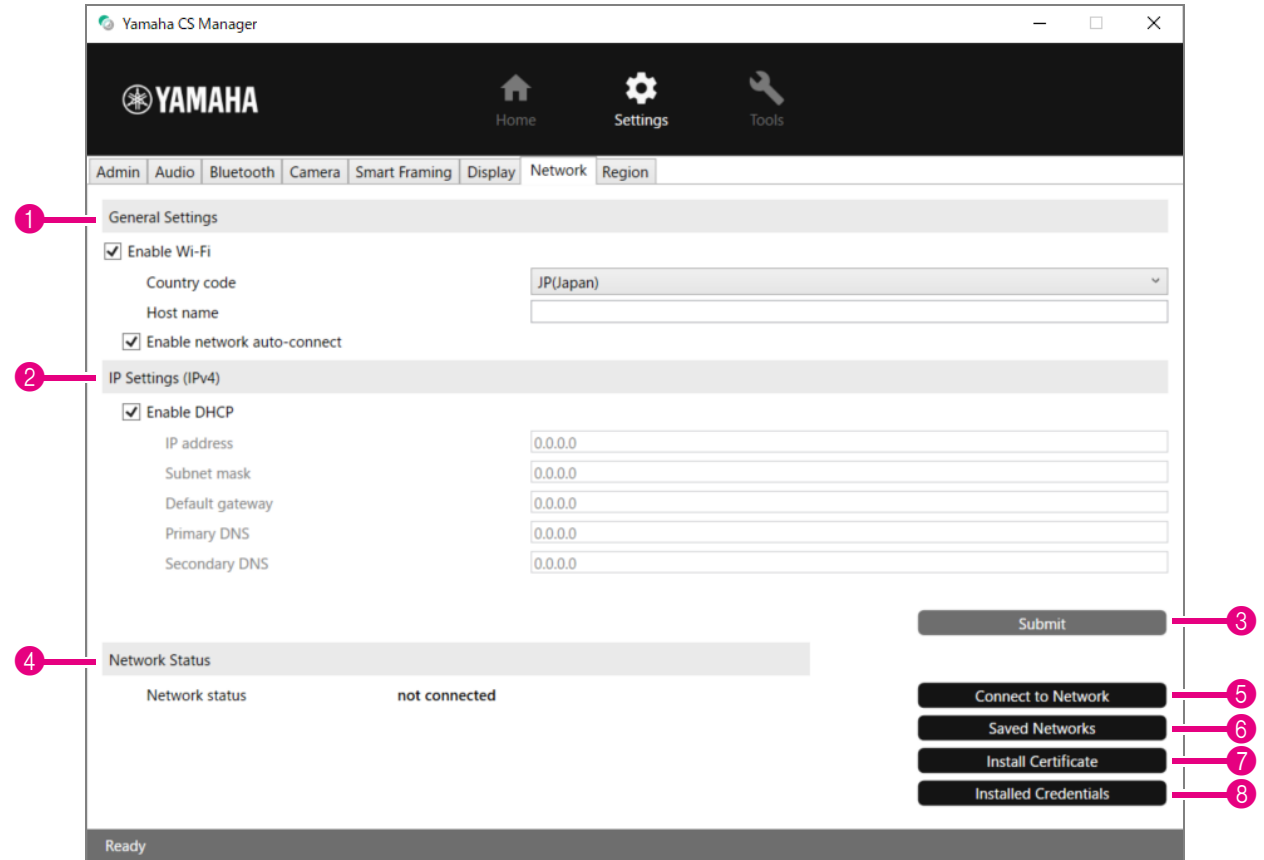

#### **1 General Settings**

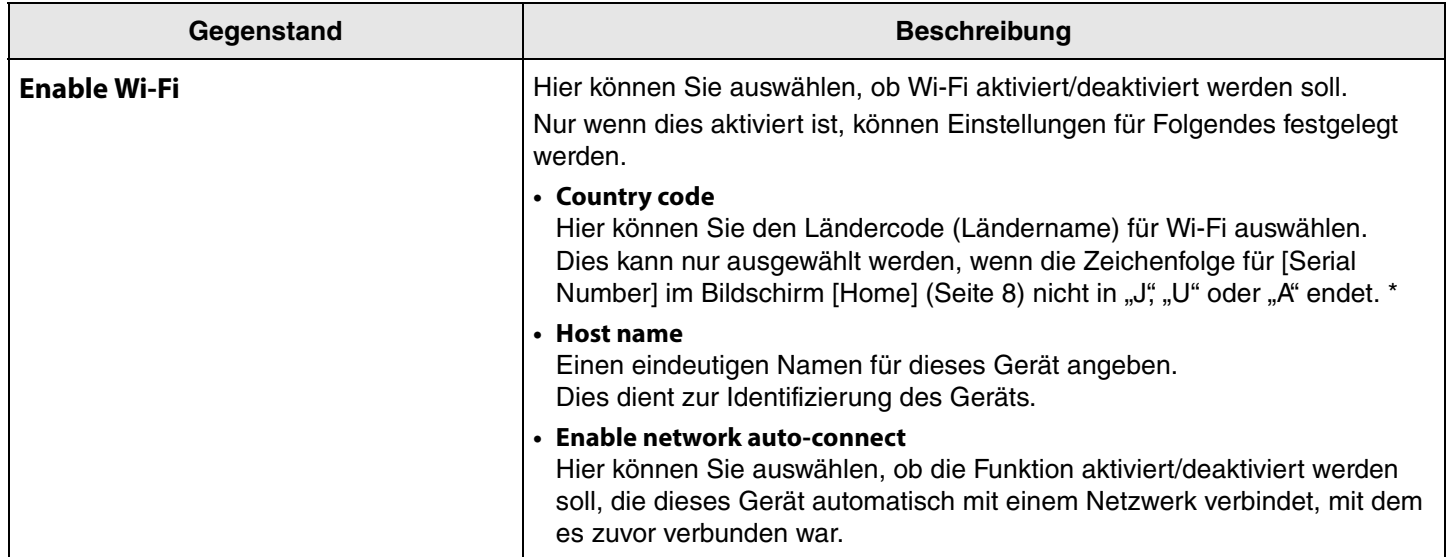

Yamaha CS Manager Bedienungsanleitung

**\* Dieses Gerät ist auf den Einsatz in verschiedenen Ländern/Regionen mit unterschiedlichen gesetzlichen Regulierungsstandards ausgelegt. Wählen Sie den Ländercode entsprechend Ihrem Land/Ihrer Region aus. In gewissen Ländern/Regionen ist diese Einstellung auf die Werkseinstellung festgelegt.**

#### 2 **IP Settings (IPv4)**

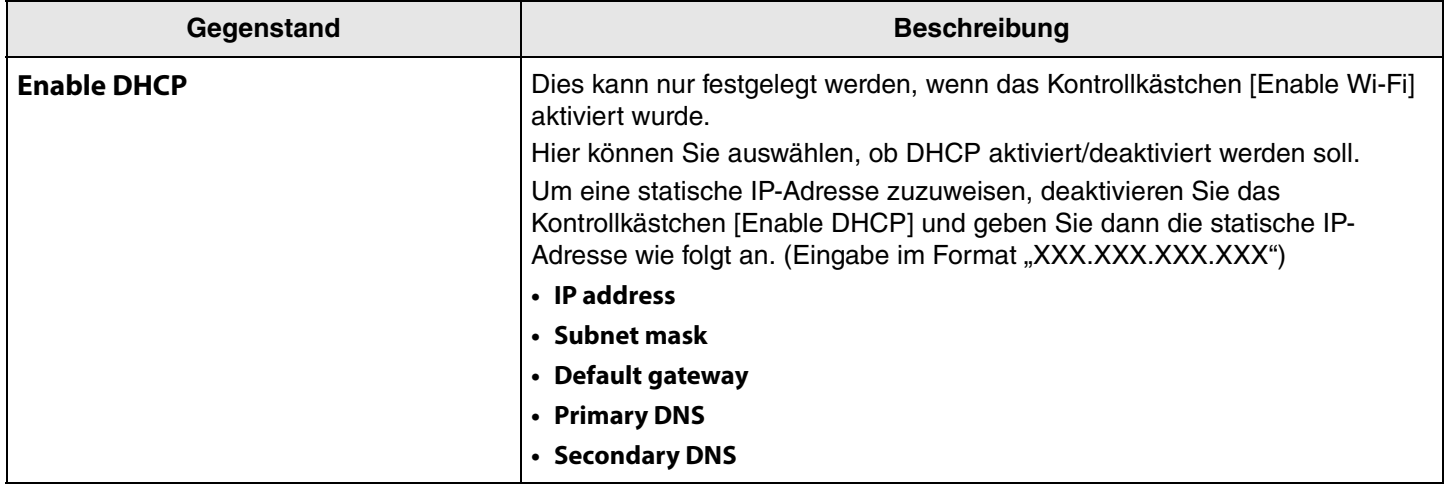

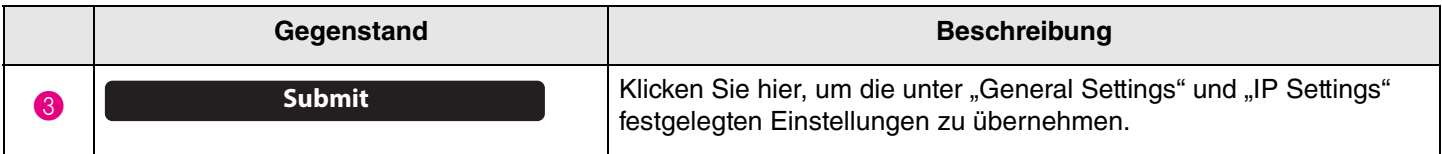

#### 4 **Network Status**

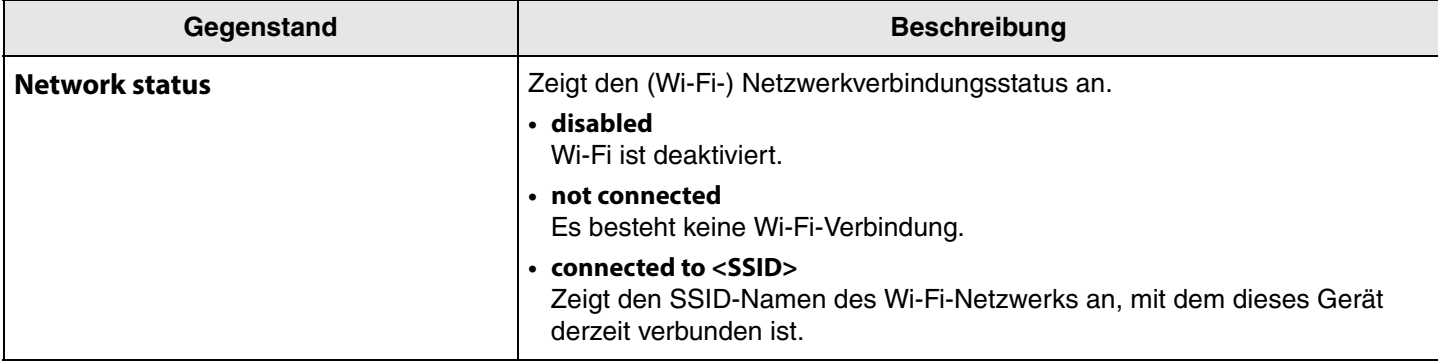

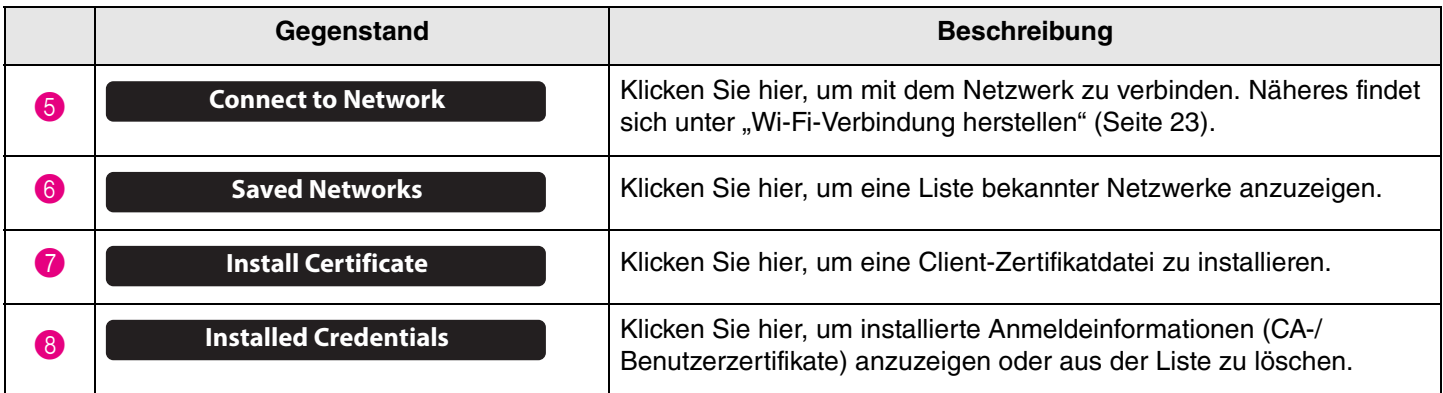

#### <span id="page-22-0"></span>**Wi-Fi-Verbindung herstellen**

Wi-Fi-Einstellungen zur Verbindung mit einem Netzwerk können festgelegt werden.

*1.* **Das Kontrollkästchen [Enable Wi-Fi] im Bildschirm [Network] aktivieren, um Wi-Fi zu aktivieren. [\(Seite 21\)](#page-20-0)**

Ebenfalls Einstellungen für [Country code] und [Host name] vornehmen.

#### *2.* **Klicken Sie im Bildschirm [Network] auf die Schaltfläche [Connect to Network].**

Der Pop-Up-Bildschirm [Connect to Network] wird angezeigt.

#### **Menü [Settings] > Bildschirm [Network] > Bildschirm [Connect to Network]**

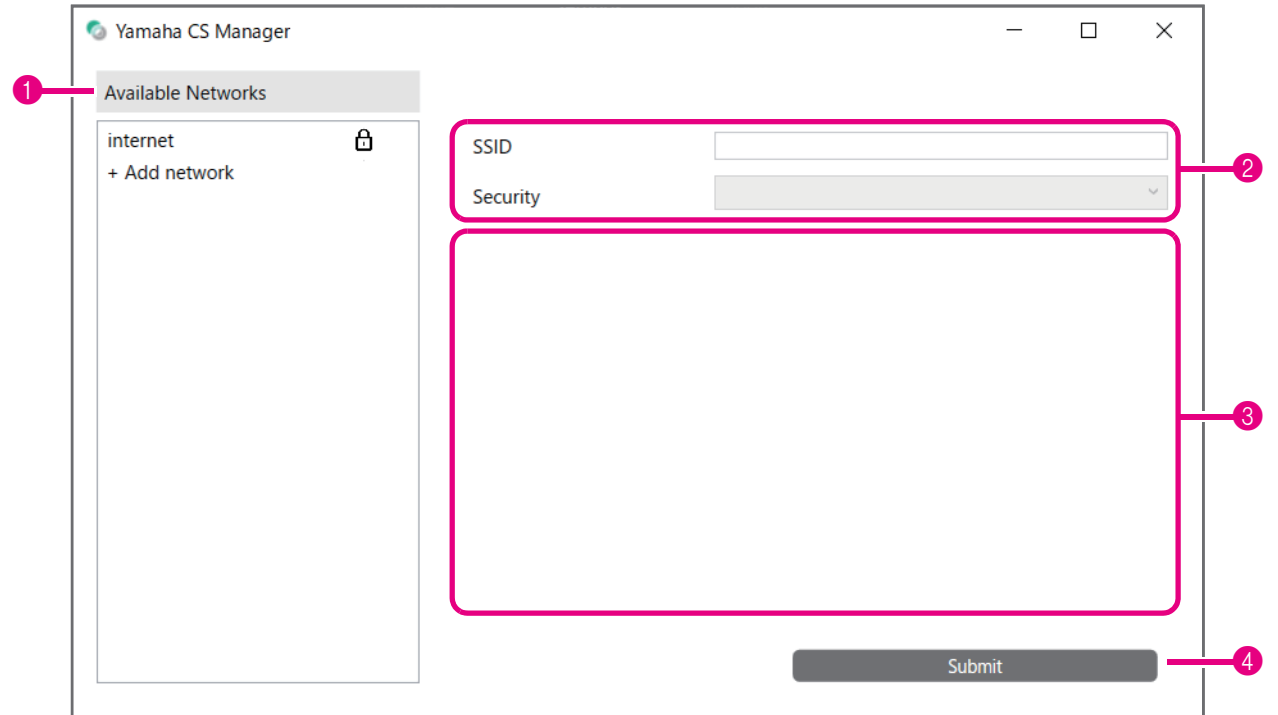

#### *3.* **Wählen Sie aus der Liste der Access-Points (**1**) denjenigen aus, zu dem eine Verbindung hergestellt werden soll.**

#### 1 **Available Networks**

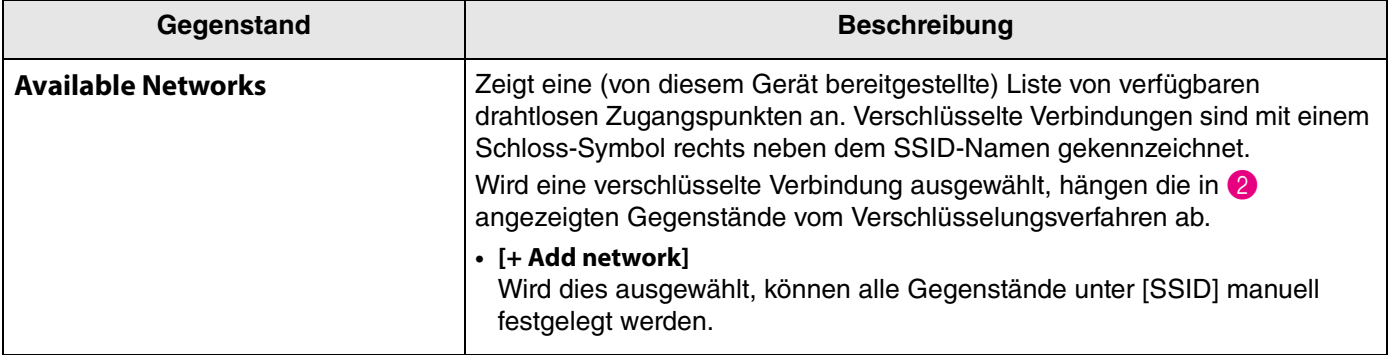

#### *4.* **Der SSID-Name und die Verschlüsselungsmethode des ausgewählten Access-Points werden angezeigt.**

Die angezeigten Gegenstände und Bildschirme hängen von der Verschlüsselungsmethode des ausgewählten Zugangspunkts ab.

Wurde [+ Add network] in 1 ausgewählt, legen Sie alle Einstellungen manuell fest.

#### 2 **SSID-Name und Verschlüsselungsmethode**

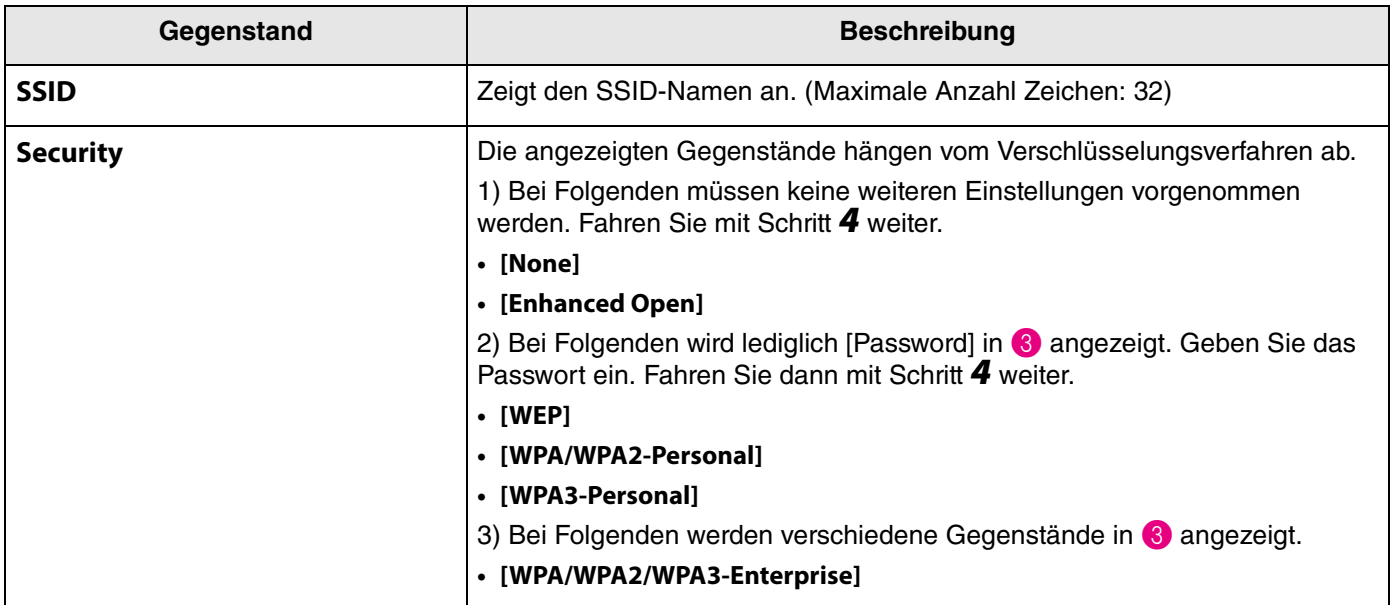

#### 3 **Wenn [Security] auf [WPA/ WPA2/WPA3-Enterprise] eingestellt ist**

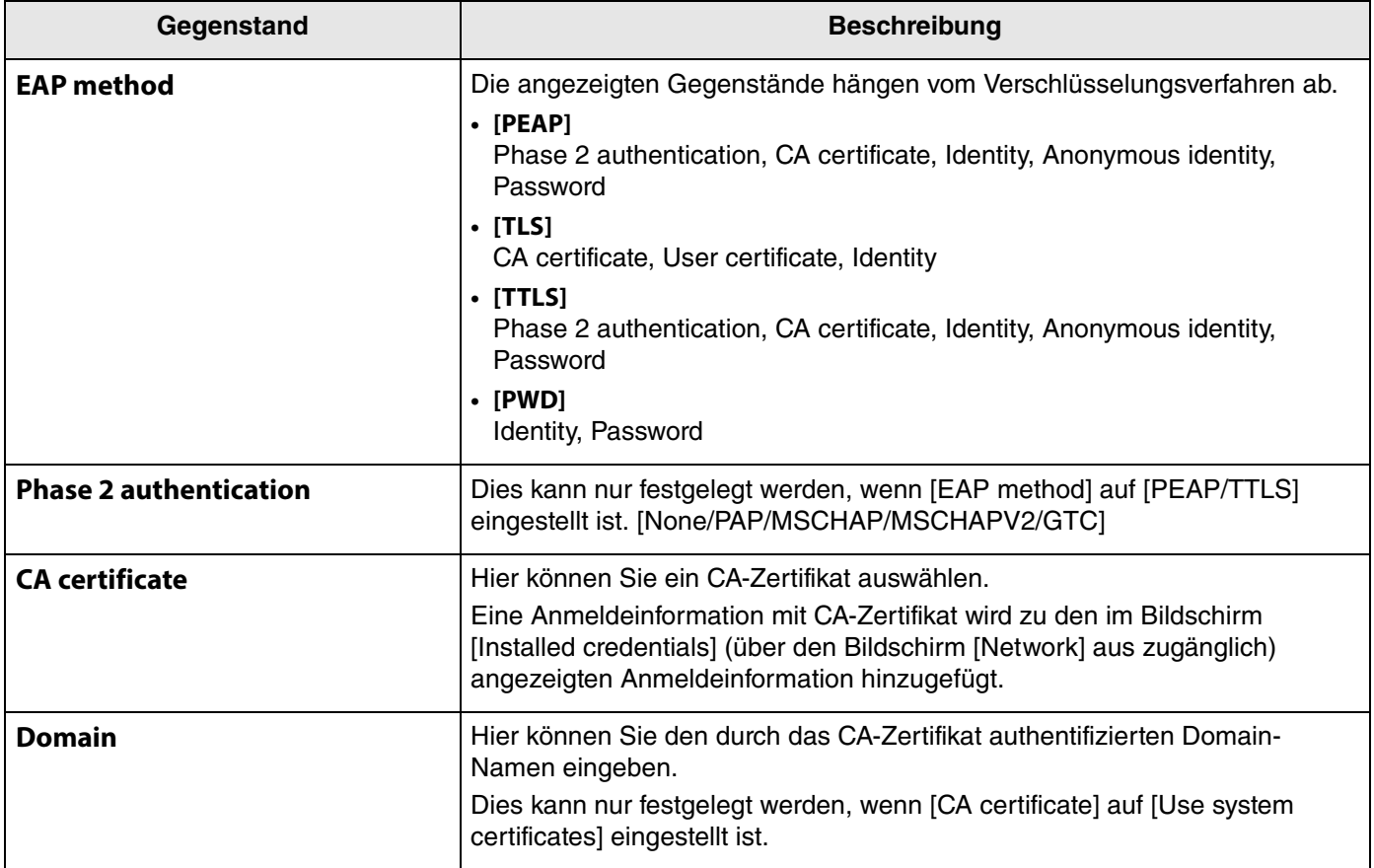

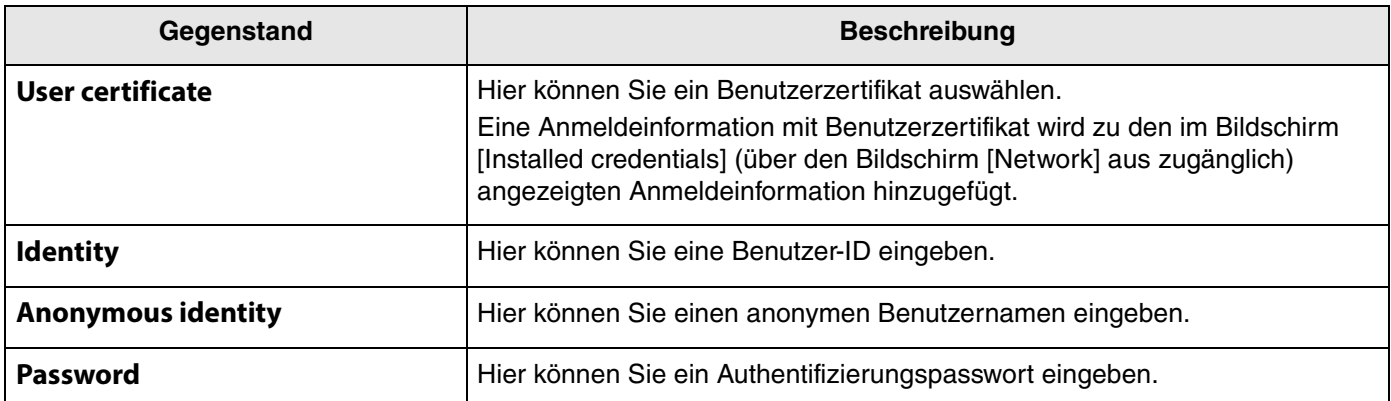

### *5.* **Klicken Sie auf die Schaltfläche [Submit], um die Wi-Fi-Verbindung zu starten.**

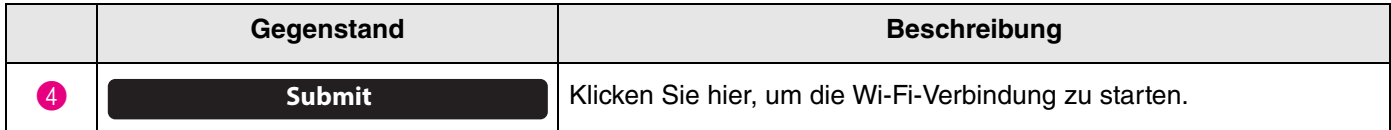

Wenn unten links auf dem Bildschirm "Connected to network" (Mit Netzwerk verbunden) angezeigt wird, ist die Verbindung zum Netzwerk hergestellt.

# *HINWEIS*

Wenn ein Element aus einem Dropdown-Menü ausgewählt wird, werden die für andere Gegenstände eingegebenen Werte zurückgesetzt.

### <span id="page-25-0"></span>**Uhrzeit-Einstellungen**

Auf dem Bildschirm [Region] können Einstellungen vorgenommen werden, um die Uhrzeit dieses Geräts automatisch zu stellen.

# *HINWEIS*

Um die Uhrzeitstellen zu können, muss eine Wi-Fi-Verbindung über die Netzwerkeinstellungen hergestellt werden. ([Seite 23](#page-22-0))

#### **Menü [Settings] > Bildschirm [Region]**

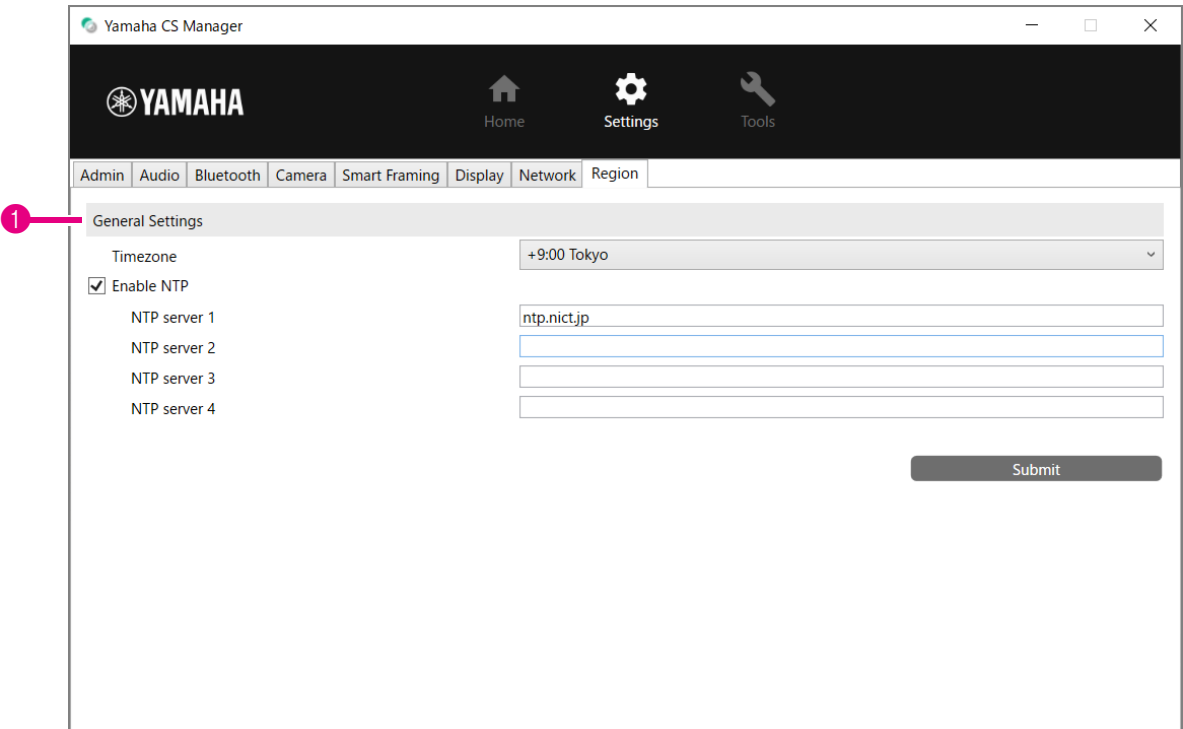

#### **1** General Settings

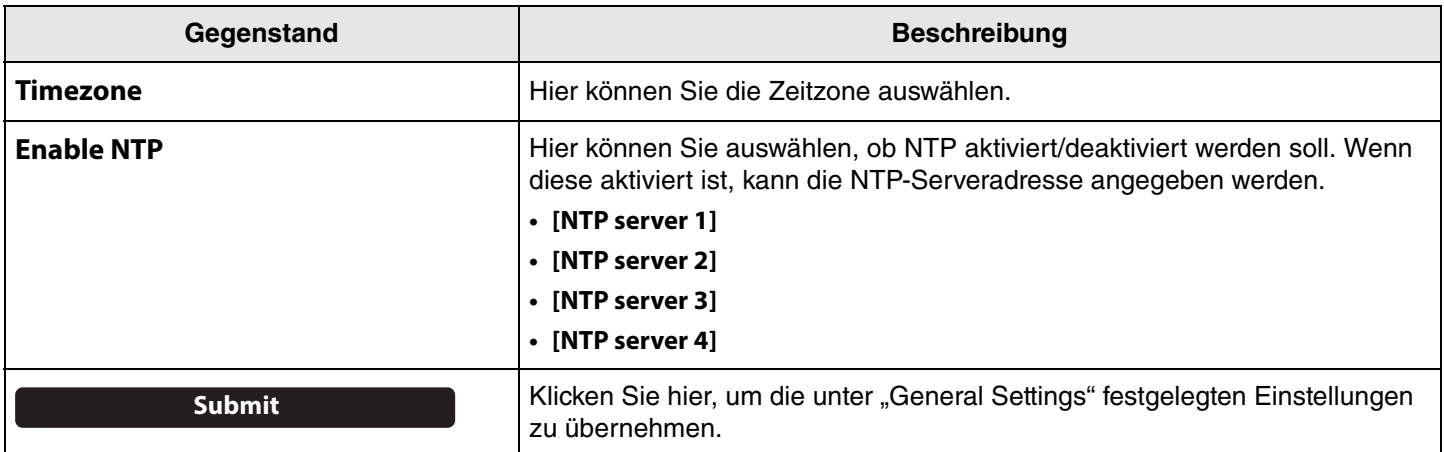

#### *Einschlägige Verknüpfungen*

• [Wi-Fi-Verbindung herstellen](#page-22-0) [\(Seite 23\)](#page-22-0)

### <span id="page-26-0"></span>**Firmware-Aktualisierung**

Bildschirm [Update] kann die Firmware aktualisiert werden.

Die Firmware dieses Geräts kann aktualisiert werden, um die Bedienbarkeit zu verbessern, Funktionen hinzuzufügen und Probleme zu beheben. Wir empfehlen, die Geräte-Firmware auf die neueste Version zu aktualisieren.

#### **Menü [Tools] > Bildschirm [Update]**

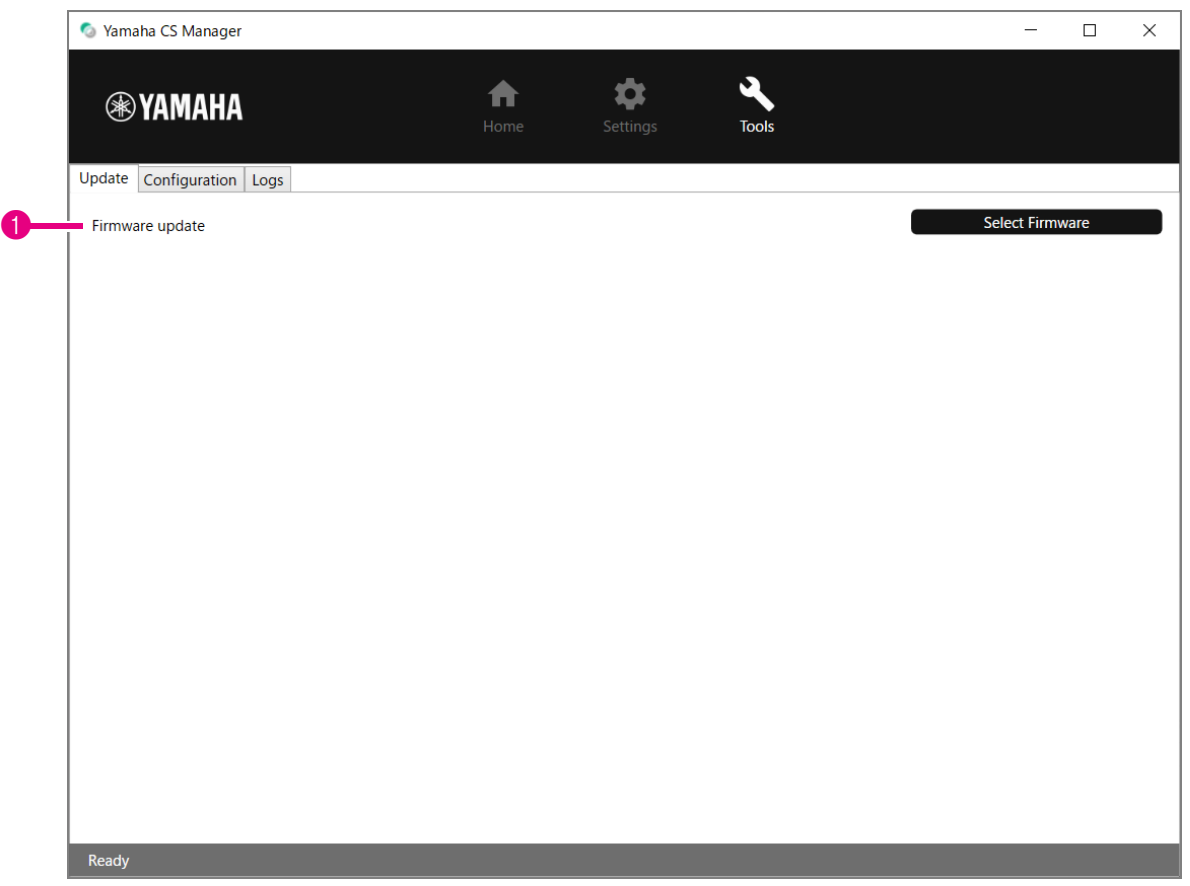

#### 1 **Firmware update**

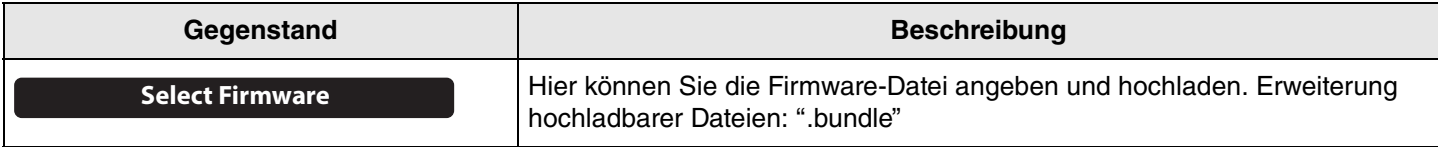

#### **HINWEIS** *HINWEIS*

• Die Dateien der neuesten Firmware können von folgender Website heruntergeladen werden.

#### **Yamaha-Website (Downloads) <https://download.yamaha.com/>**

• Während der Aktualisierung der Firmware weder das USB-Kabel noch das Netzteil dieses Geräts abziehen.

## <span id="page-27-0"></span>**Konfiguration**

Im Bildschirm [Configuration] können die Geräteeinstellungen zurückgesetzt oder das Gerät neu gestartet werden.

### **Menü [Tools] > Bildschirm [Configuration]**

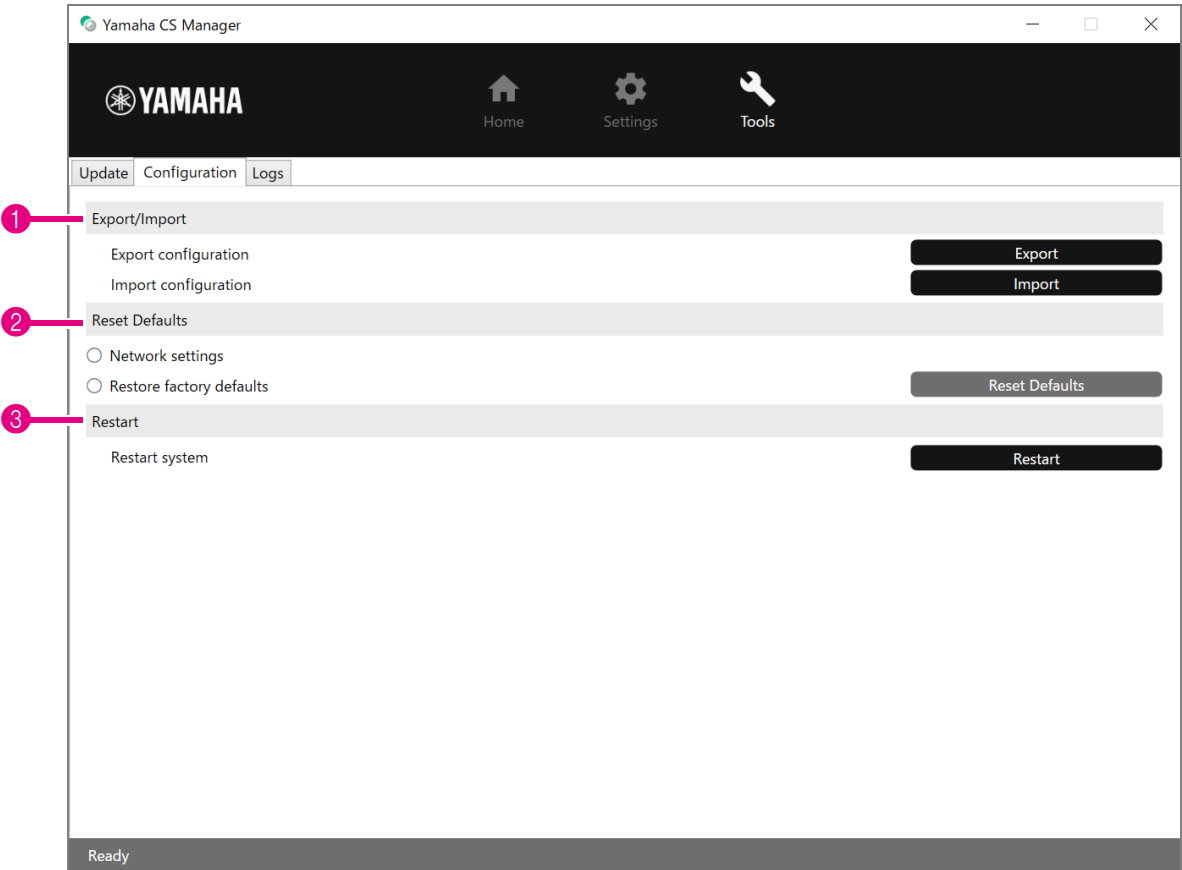

#### <span id="page-27-1"></span>1 **Export/Import**

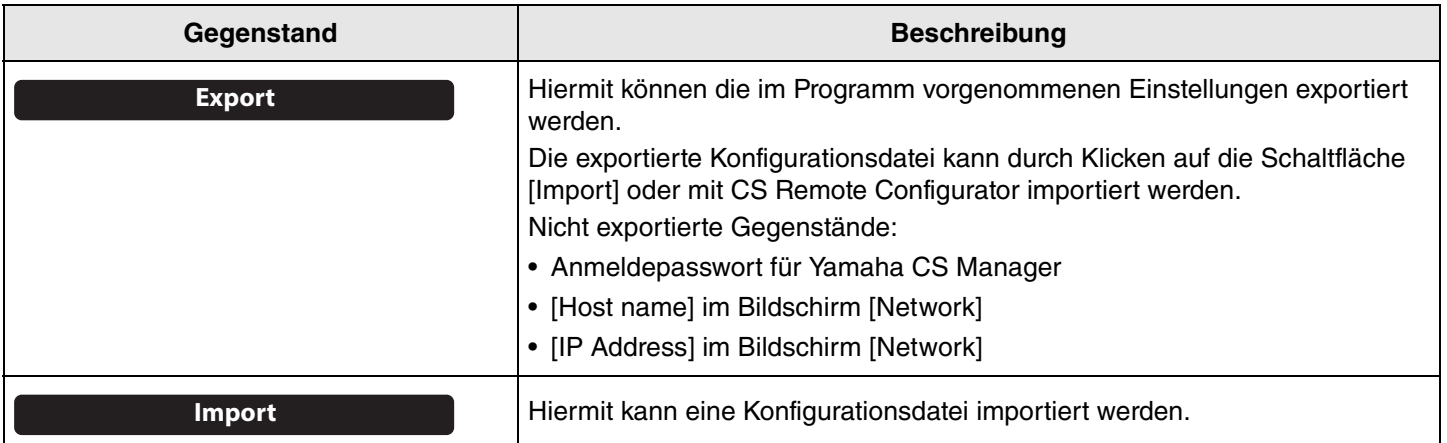

#### <span id="page-28-0"></span>2 **Reset Defaults**

<span id="page-28-2"></span>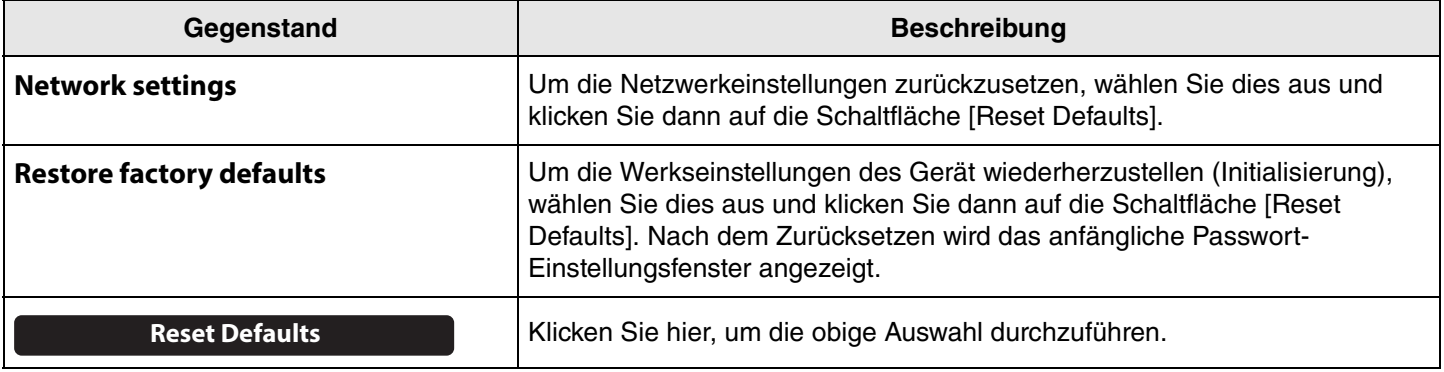

#### <span id="page-28-1"></span>3 **Restart**

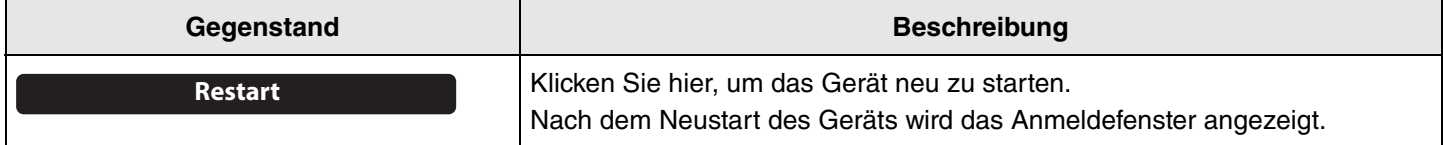

### <span id="page-29-0"></span>**Protokolle**

Auf dem Bildschirm [Logs] können Protokollinformationen heruntergeladen werden. Wenn Sie sich mit einem aufgetretenen Problem an unser Support-Team wenden, werden Sie möglicherweise aufgefordert, das Protokoll herunterzuladen, um es auf die Ursache zu analysieren.

#### **Menü [Tools] > Bildschirm [Logs]**

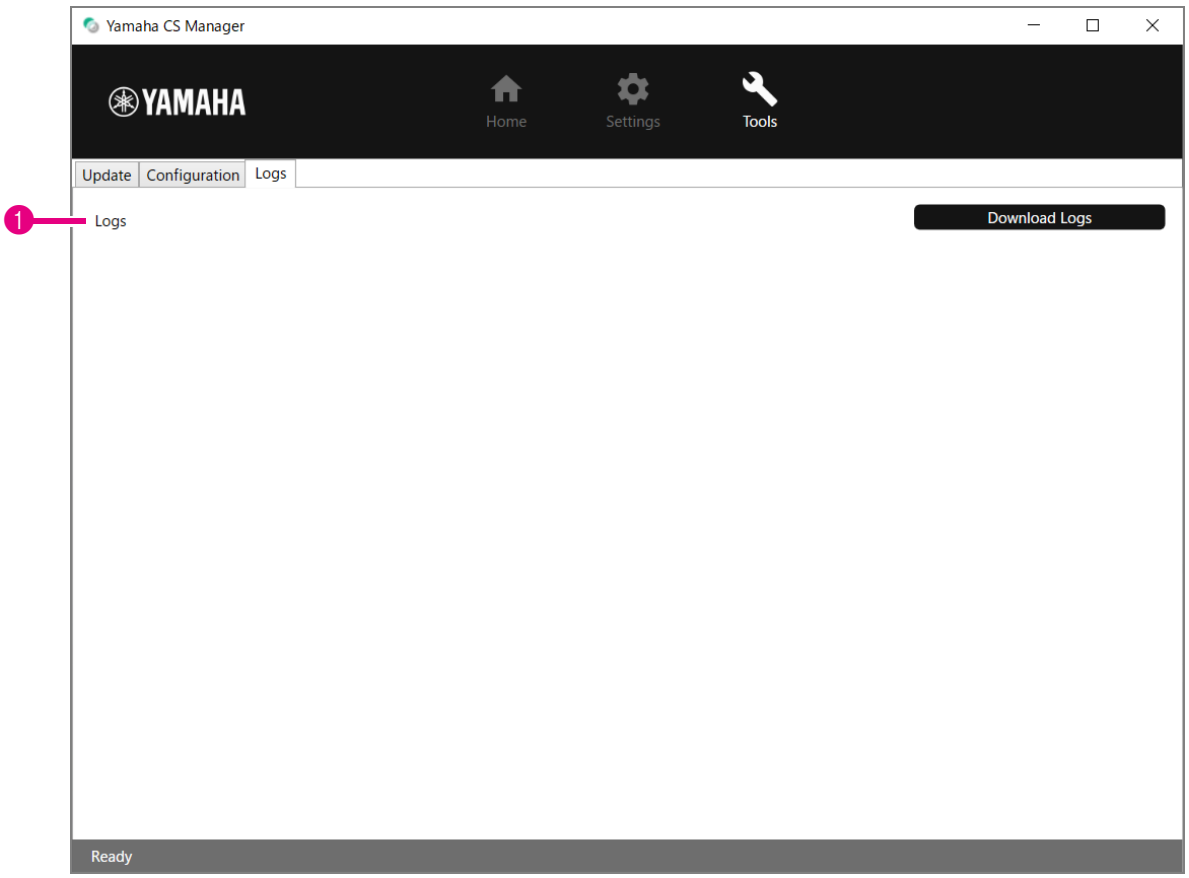

#### 1 **Logs**

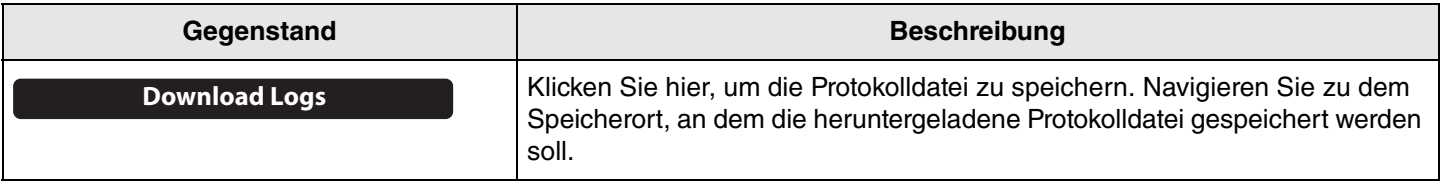

#### **HINWEIS** *HINWEIS*

Die Protokollinformationen werden gelöscht, wenn das Gerät auf die Werkseinstellungen zurückgesetzt wird (Restore Factory Standard). Wir empfehlen, die Protokollinformationen herunterzuladen, bevor Sie die Werkseinstellungen aufgrund eines Problems wiederherstellen [\(Seite 29\)](#page-28-2).

Yamaha Global Site U.S.A. and Canada **<https://uc.yamaha.com/>**

Other Countries **<https://www.yamaha.com/>**

Yamaha Downloads U.S.A. and Canada **<https://uc.yamaha.com/support/>**

Other Countries **<https://download.yamaha.com/>**